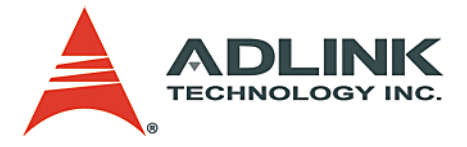

## **MI-965**

<span id="page-0-0"></span>Mini-ITX Industrial Motherboard with Intel® GME965 Chipset

### **User's Manual**

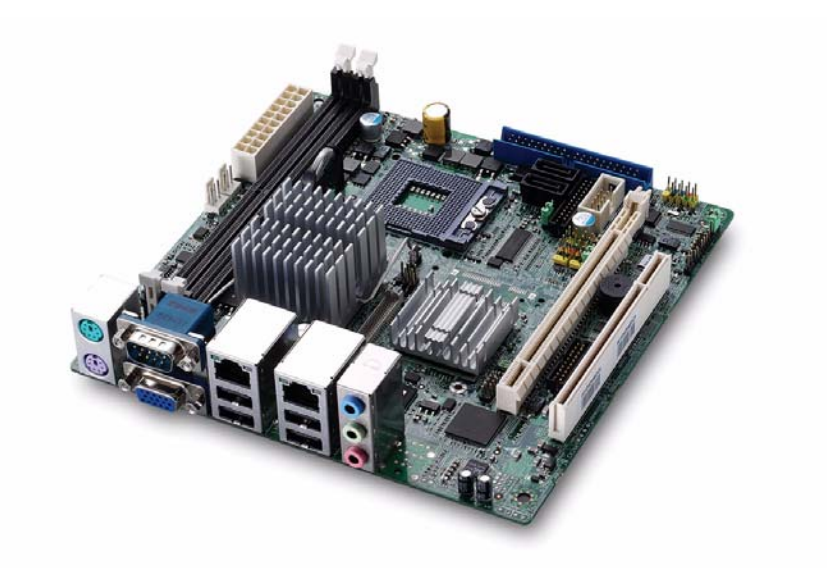

**Manual Rev.:** 2.01 **Revision Date:** December 12, 2008 **Part No:** 50-1X002-1000

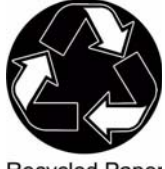

**Recycled Paper** 

## **Advance Technologies; Automate the World.**

<span id="page-1-0"></span>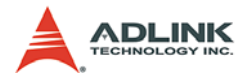

# **Revision History**

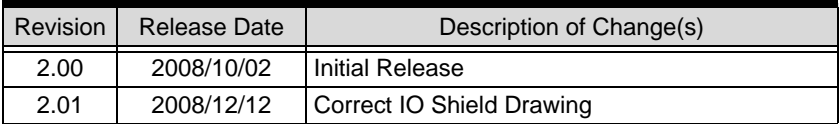

## **Preface**

#### <span id="page-2-0"></span>**Copyright 2008 ADLINK Technology Inc.**

This document contains proprietary information protected by copyright. All rights are reserved. No part of this manual may be reproduced by any mechanical, electronic, or other means in any form without prior written permission of the manufacturer.

#### **Disclaimer**

The information in this document is subject to change without prior notice in order to improve reliability, design, and function and does not represent a commitment on the part of the manufacturer.

In no event will the manufacturer be liable for direct, indirect, special, incidental, or consequential damages arising out of the use or inability to use the product or documentation, even if advised of the possibility of such damages.

#### **Environmental Responsibility**

ADLINK is committed to fulfill its social responsibility to global environmental preservation through compliance with the European Union's Restriction of Hazardous Substances (RoHS) directive and Waste Electrical and Electronic Equipment (WEEE) directive. Environmental protection is a top priority for ADLINK. We have enforced measures to ensure that our products, manufacturing processes, components, and raw materials have as little impact on the environment as possible. When products are at their end of life, our customers are encouraged to dispose of them in accordance with the product disposal and/or recovery programs prescribed by their nation or company.

#### **Trademarks**

Product names mentioned herein are used for identification purposes only and may be trademarks and/or registered trademarks of their respective companies.

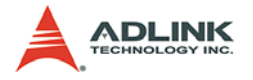

#### **Using this Manual**

#### **Audience and Scope**

The MI-965 User's Manual is intended for hardware technicians and systems operators with knowledge of installing, configuring and operating industrial grade single board computers.

#### **Manual Organization**

This manual is organized as follows:

**Preface:** Presents important copyright notifications, disclaimers, trademarks, and associated information on the proper understanding and usage of this document and its associated product(s).

**[Chapter 1, Introduction:](#page-12-0)** Introduces the MI-965, its features, applications, and specifications, including functional descriptions and board layout.

**[Chapter 2, Connectors & Jumpers:](#page-24-0)** Provides technical information on connectors and jumpers as well as pin assignments for configuring the MI-965 and any attached external devices.

**[Chapter 3, Getting Started:](#page-36-0)** Illustrates how to install components on the MI-965, specifically, CPU, memory modules, operating systems and drivers.

**[Chapter 4, BIOS Setup:](#page-40-0)** Presents information and illustrations to help understand and configure the system BIOS.

**[Chapter 5, POST Codes:](#page-68-0)** Presents POST information and detailed descriptions for users.

**[Appendix A, Watchdog Timer:](#page-72-0)** Presents information on understanding and configuring the embedded Watchdog timer.

**[Appendix B, System Resources:](#page-74-0)** Presents information on I/O mapping, IRQ routing, and resource allocation.

**[Important Safety Instructions:](#page-82-0)** Presents safety instructions all users must follow for the proper setup, installation and usage of equipment and/or software.

**[Getting Service:](#page-84-0)** Contact information for ADLINK's worldwide offices.

#### **Conventions**

Take note of the following conventions used throughout this manual to make sure that users perform certain tasks and instructions properly.

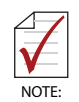

Additional information, aids, and tips that help users perform tasks.

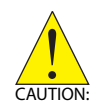

Information to prevent *minor* physical injury, component damage, data loss, and/or program corruption when trying to complete a task.

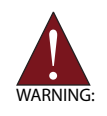

Information to prevent *serious* physical injury, component damage, data loss, and/or program corruption when trying to complete a specific task.

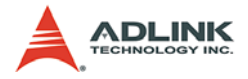

This page intentionally left blank.

## **Table of Contents**

<span id="page-6-0"></span>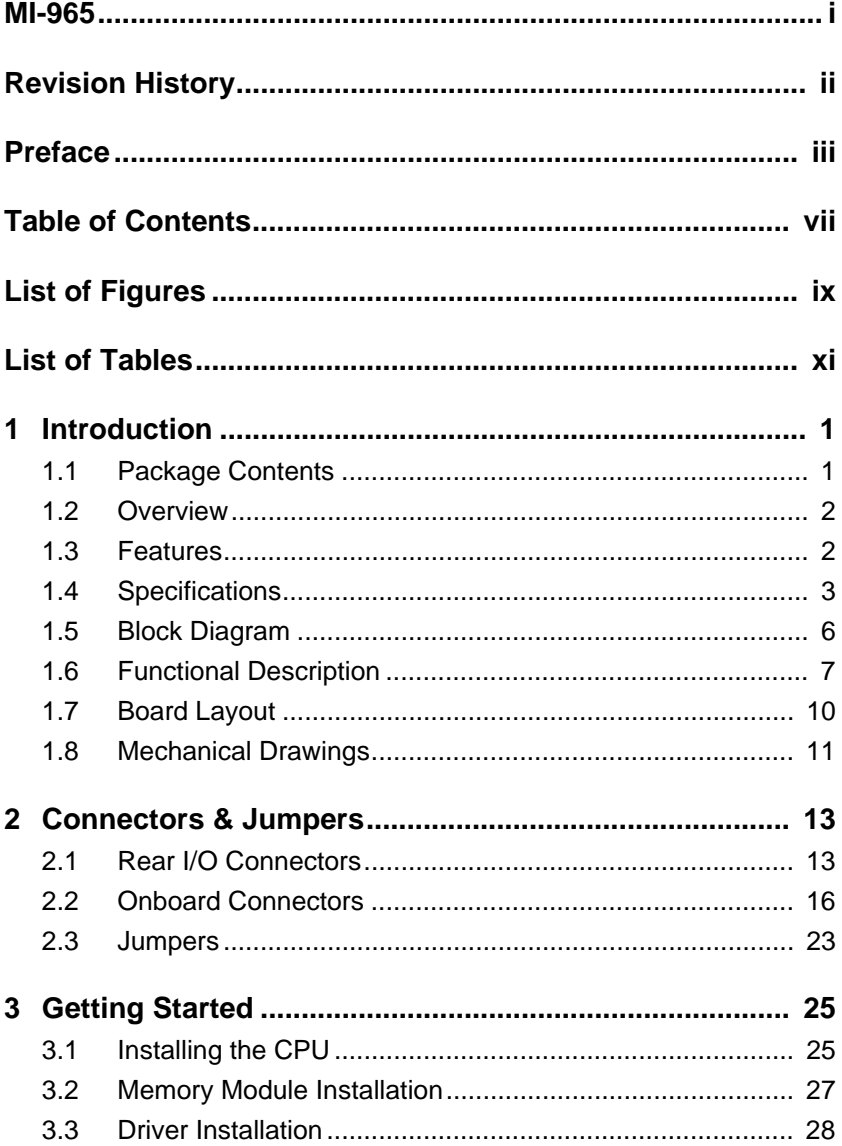

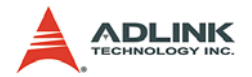

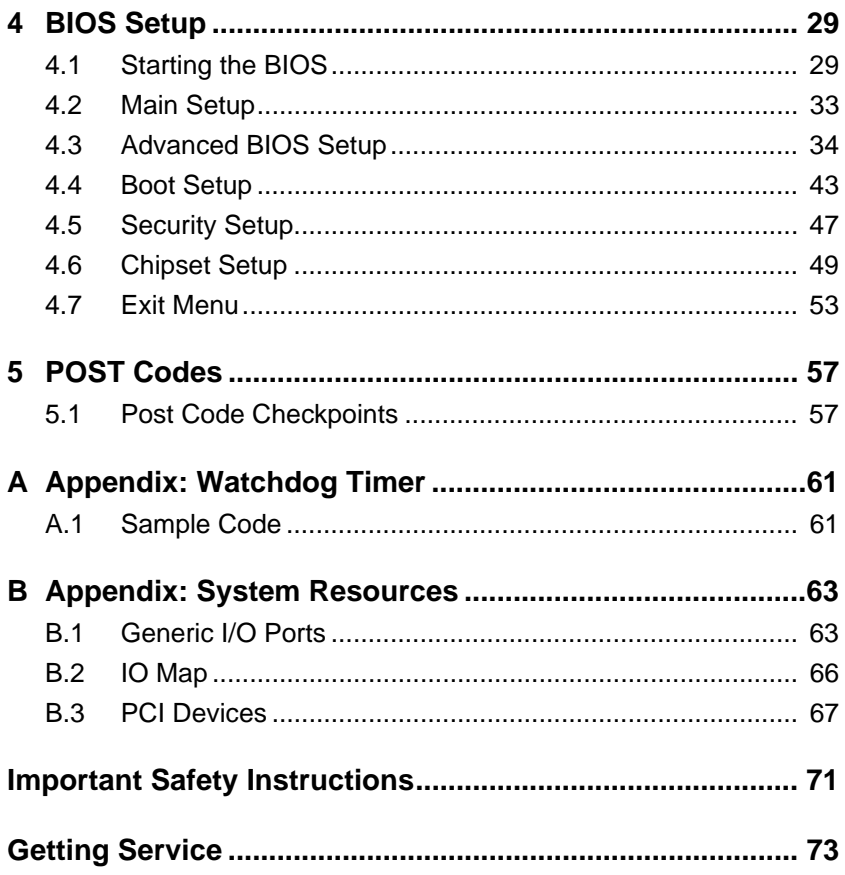

# **List of Figures**

<span id="page-8-0"></span>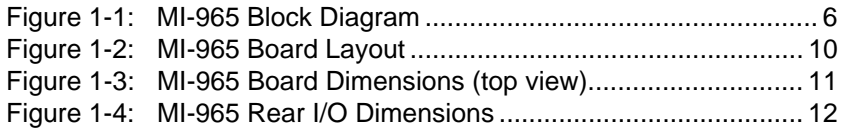

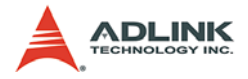

This page intentionally left blank.

## **List of Tables**

<span id="page-10-0"></span>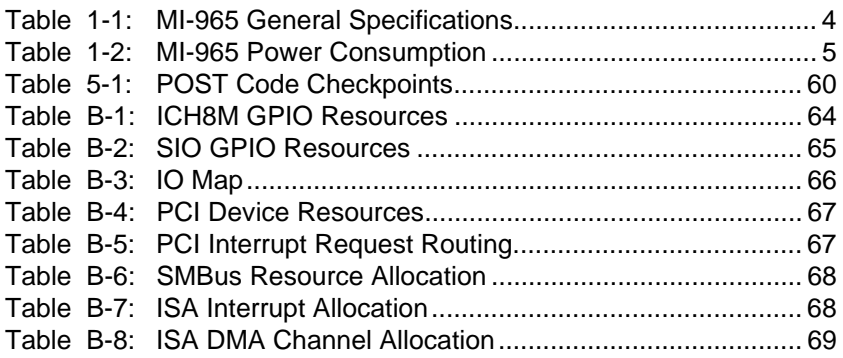

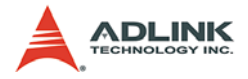

This page intentionally left blank.

## <span id="page-12-1"></span><span id="page-12-0"></span>**1 Introduction**

This chapter will introduce the MI-965, its features, specifications and applications. This chapter also provides detailed information about the mechanics of the product and technical information to assist users.

### <span id="page-12-2"></span>**1.1 Package Contents**

Please check that your package contains the items below. If you discover damaged or missing items, please contact your vendor.

- $\blacktriangleright$  MI-965 Industrial Mini-ITX Motherboard
- $\blacktriangleright$  I/O shield x1
- $\blacktriangleright$  SATA cable x2
- $\triangleright$  SATA power cable x2
- $\triangleright$  IDE cable x1
- $\triangleright$  COM + Printer cable with bracket x1
- Driver CD
- $\blacktriangleright$  User's Manual

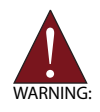

**DO NOT** install or apply power to equipment that is damaged or if there is missing/incomplete equipment. Retain the shipping carton and packing materials for inspection. Please contact your ADLINK dealer/vendor immediately for assistance. Obtain authorization from your dealer before returning any product to ADLINK.

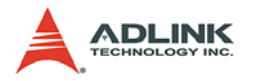

### <span id="page-13-0"></span>**1.2 Overview**

The ADLINK MI-965 is a Mini-ITX industrial motherboard supporting the next-generation Intel® Core 2 Duo/Intel® Celeron® processors in the Micro-FCPGA package to deliver a high performance and space-saving platform for a wide array of embedded computing applications. With a compact footprint, the MI-965 supports processing speeds up to 2.2 GHz and high-bandwidth network connectivity with PCI Express®-based gigabit LAN.

These advanced features, coupled with a dual-channel DDR2 system memory architecture, diverse I/O, storage, and audio interfaces make the MI-965 suitable for multimedia, automation control, and gaming applications requiring a compact, easy-todeploy, and cost-effective mainboard.

### <span id="page-13-1"></span>**1.3 Features**

- $\blacktriangleright$  Mini-ITX form factor
- ▶ Support Intel® mobile Core™ 2 Duo, Celeron® M processors in 478-pin micro-FCPGA package
- $\blacktriangleright$  Integrated graphics controller, supports dual independent display
- ► Supports PCIe® x16, PCI<sup>TM</sup>
- ▶ Onboard CompactFlash<sup>®</sup> socket
- $\triangleright$  RoHS compliant

## <span id="page-14-0"></span>**1.4 Specifications**

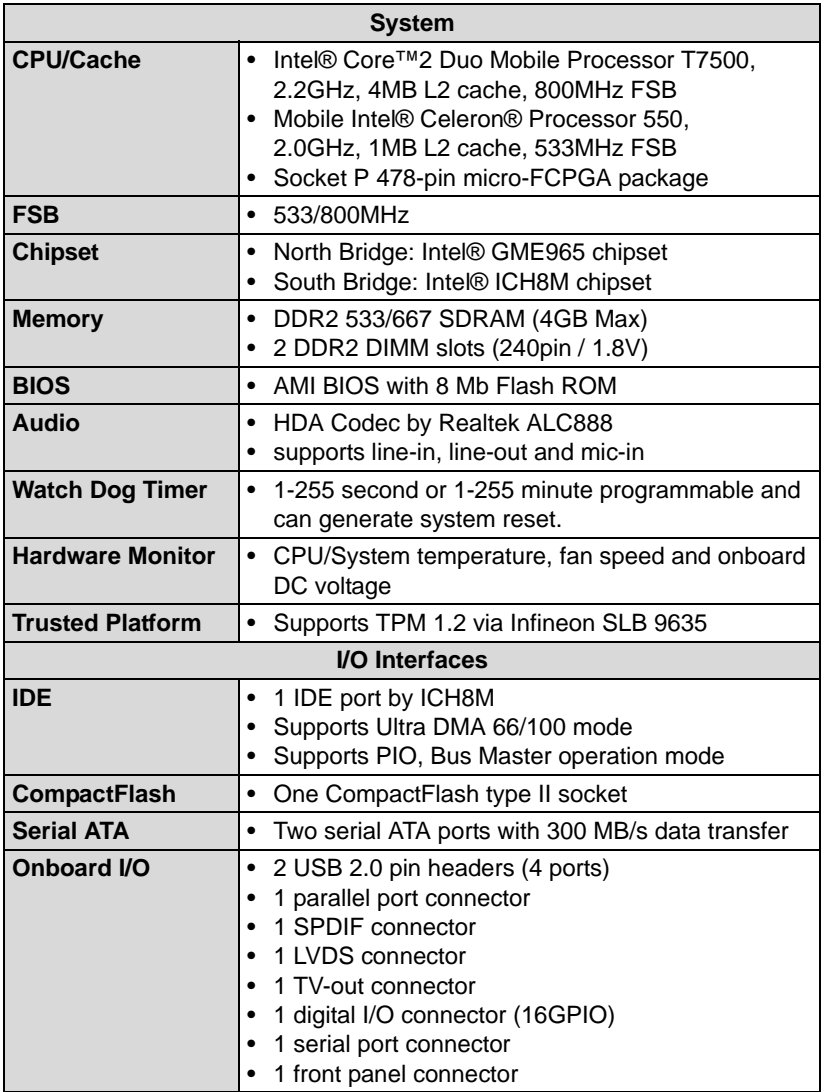

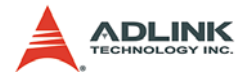

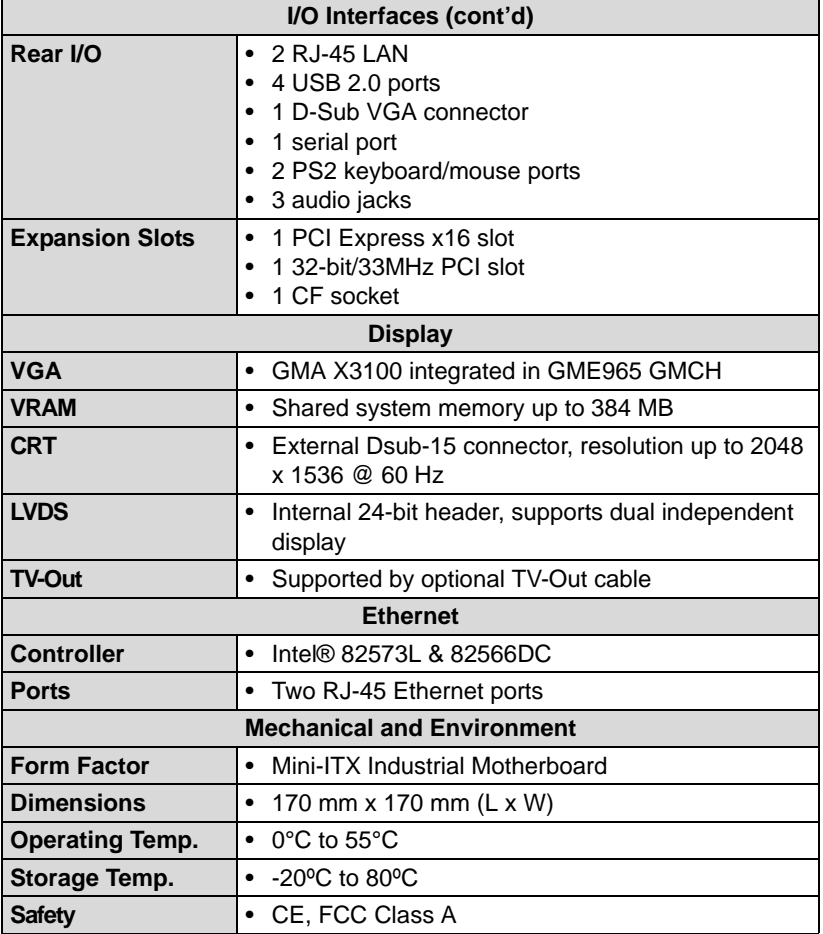

<span id="page-15-0"></span>**Table 1-1: MI-965 General Specifications**

#### **Power Consumption**

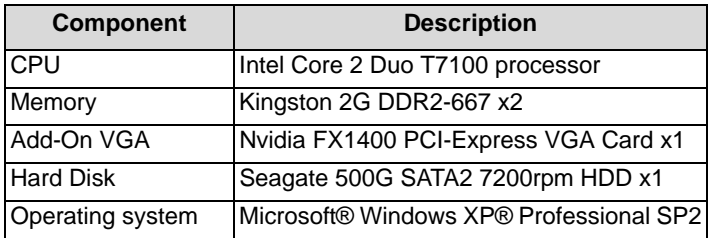

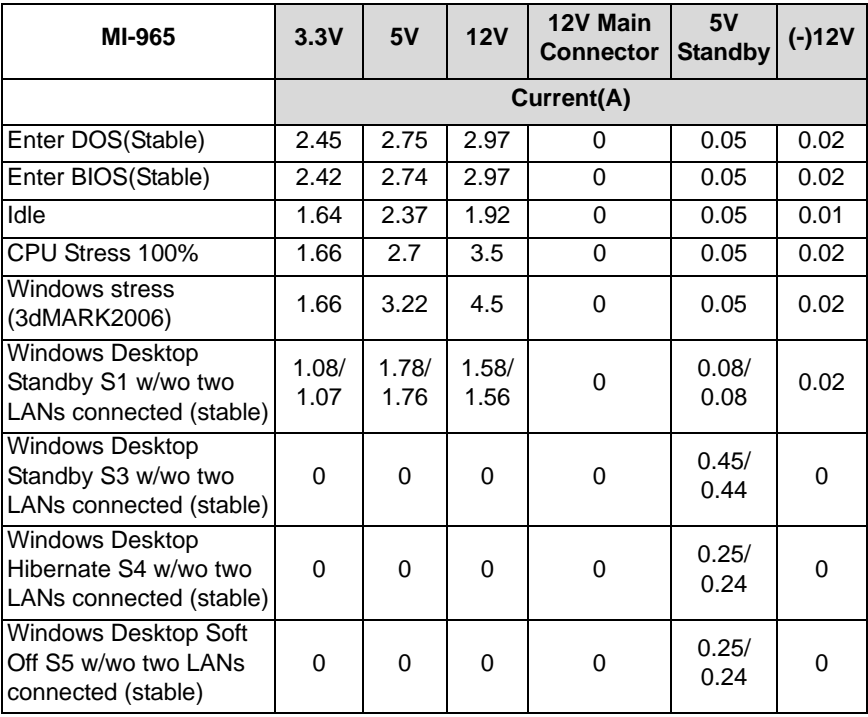

<span id="page-16-0"></span>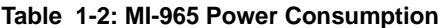

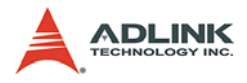

### <span id="page-17-0"></span>**1.5 Block Diagram**

<span id="page-17-1"></span>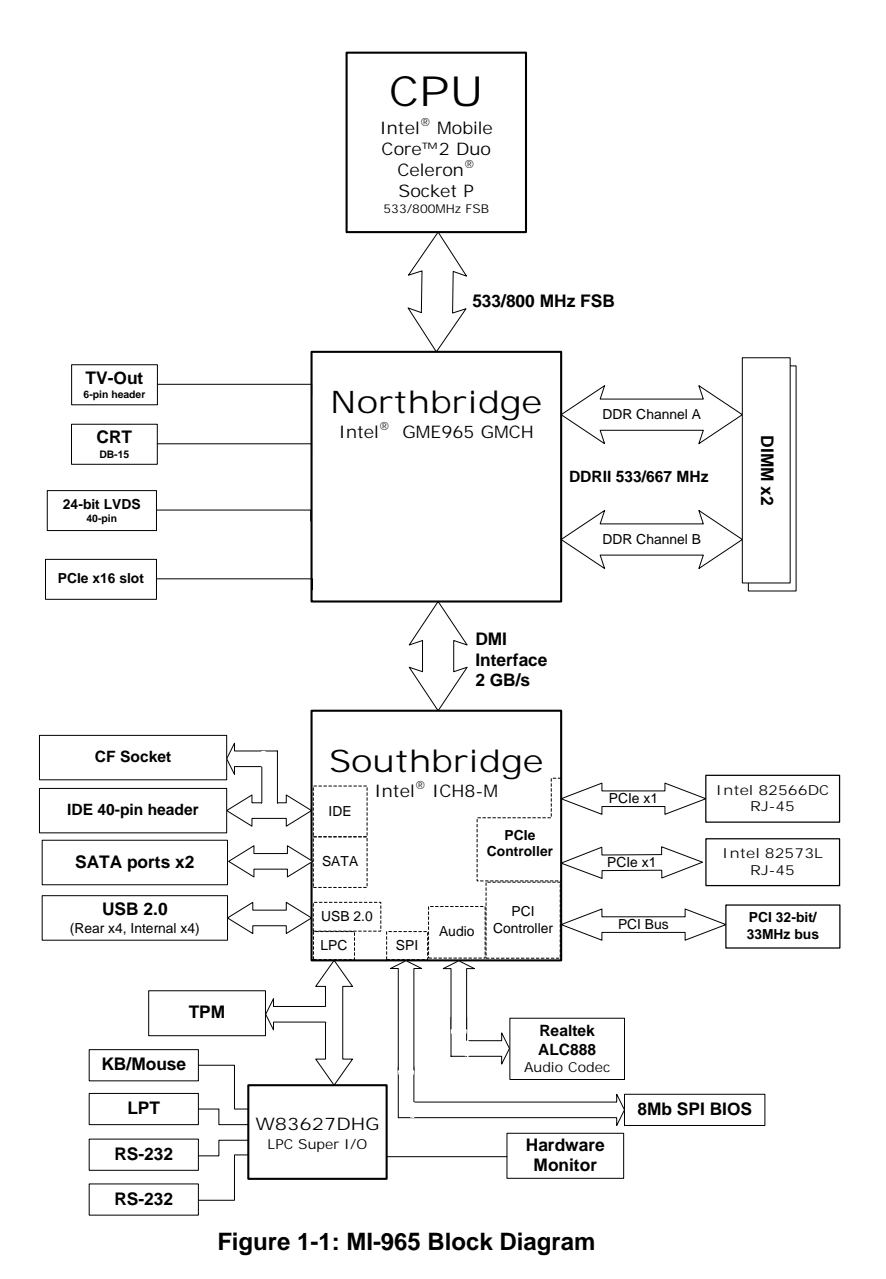

### <span id="page-18-0"></span>**1.6 Functional Description**

### **Processor Support**

The MI-965 motherboard features the Socket P interface designed for Intel processors in the Micro-FCPGA package. The motherboard features a powerful 533/800 MHz Front Side Bus (FSB).

Providing high-performance computing and energy-efficiency, the MI-965 is designed for the next-generation Intel® Core 2 Duo and Celeron® processors based on 65nm process technology. The MI-965 supports dual-core processing when deployed with a CPU containing two physical cores and dedicated L2 caches to meet the ever-increasing demands of industrial computing.

#### **Intel® GME965 Express chipset**

The Intel® GME965 Express chipset, featuring the Intel® GME965 graphics memory controller hub (GMCH) and the Intel® ICH8M I/O controller hub, provides the vital interfaces for the motherboard. The Intel® GME965 comes with the Intel® Graphics Media Accelerator X3100, an integrated graphics engine with enhanced 3D/2D graphics rendering and video capabilities. The GMCH also provides the interface for the processor and system memory.

The Intel® ICH8-M Southbridge is the eighth generation of Intel I/O controller hub that provides key interfaces such as PCI Express®, USB 2.0, and SATA II.

#### **Dual-channel DDR2 memory**

To meet the requirements of memory-intensive applications, the MI-965 has a dual-channel memory architecture supporting DDR2 533/667 MHz DIMMs. The high-bandwidth memory specification, meets the requirements of the latest 3D graphics, multimedia, and network application, and boosts system performance by eliminating bottlenecks.

#### **Intel® Graphics Media Accelerator X3100**

The Intel® Graphics Media Accelerator (GMA) X3100 revolutionizes integrated graphics with new capabilities that provide significant increase in graphics performance. With support for DirectX 9

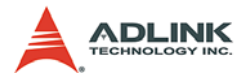

hardware acceleration, 333 MHz display clock, and up to 384 MB of video memory, the Intel GMA X3100 provides a cost-effective and high-performance graphics solution. The MI-965 comes with the dual-independent display technology, enabling different contents to be displayed on two separate display terminals or a single content stretched across two display devices for expanded workspace.

#### **Gigabit Ethernet**

The motherboard is equipped with the Intel® 82573L and 82566DC. 82566DC is a single port Gigabit Ethernet Physical Layer Transceiver (PHY) that connects to its MAC through a dedicated interconnects. Both 82573L and 82566DC are based on Intel's Gigabit PHY technology, and supports operation at data rates of 10/100/1000 Mbps. Utilizing its wide bandwidth, the gigabit LAN controller allows up to 1 Gbps of data transfer rate for superior network communications.

#### **PCI Express®**

The MI-965 fully supports the PCI Express® technology with one PCI Express® x16 slot. The PCI Express x16 graphics interface offers increased bandwidth and scalability over AGP 8X. PCI Express x16 allows up to 4 GB/s of peak bandwidth per direction, and up to 8 GB/s concurrent bandwidth.

#### **Serial ATA II technology**

Storage is efficient and secure with the Serial ATA II interface. Utilizing the Intel® ICH8M, the MI-965 supports up to two Serial ATA II devices capable of reading/writing data at up to 3 Gbps. The SATA specification improves chassis airflow via thinner and more flexible cables with lower pin count.

#### **Universal Serial Bus (USB) 2.0**

The MI-965 incorporates the Universal Serial Bus (USB) 2.0 specification that increases peripheral connection speed from 12 Mbps (USB 1.1) to 480 Mbps. USB 2.0 is backward compatible with USB 1.1.

#### **Hardware monitoring**

A built-in, proactive hardware monitoring system in the ASIC monitors the CPU temperature, system fan rotations, and voltage levels to prevent overheating and/or component damage, effect timely failure detection, and ensure stable supply of current for critical motherboard components.

### **Watchdog Timer**

The watchdog timer (WDT) monitors system operations based on user-defined configurations. The WDT can be programmed for different time-out periods, such as from 1 to 255 seconds or from 1 to 255 minutes. The WDT generates a reset signal, then a reset request, after failure to strobe it within the programmed time period. A register bit may be enabled to indicate if the watchdog timer caused the reset event. The WDT register is cleared during the power-on sequence to enable the operating system to take appropriate action when the watchdog generates a reboot.

### **Software**

The MI-965 is compatible with all major operating systems. ADLINK provides additional drivers for ADLINK peripherals. Hardware and software drivers may be found on the Driver CD.

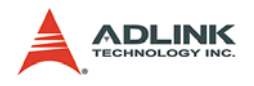

### <span id="page-21-0"></span>**1.7 Board Layout**

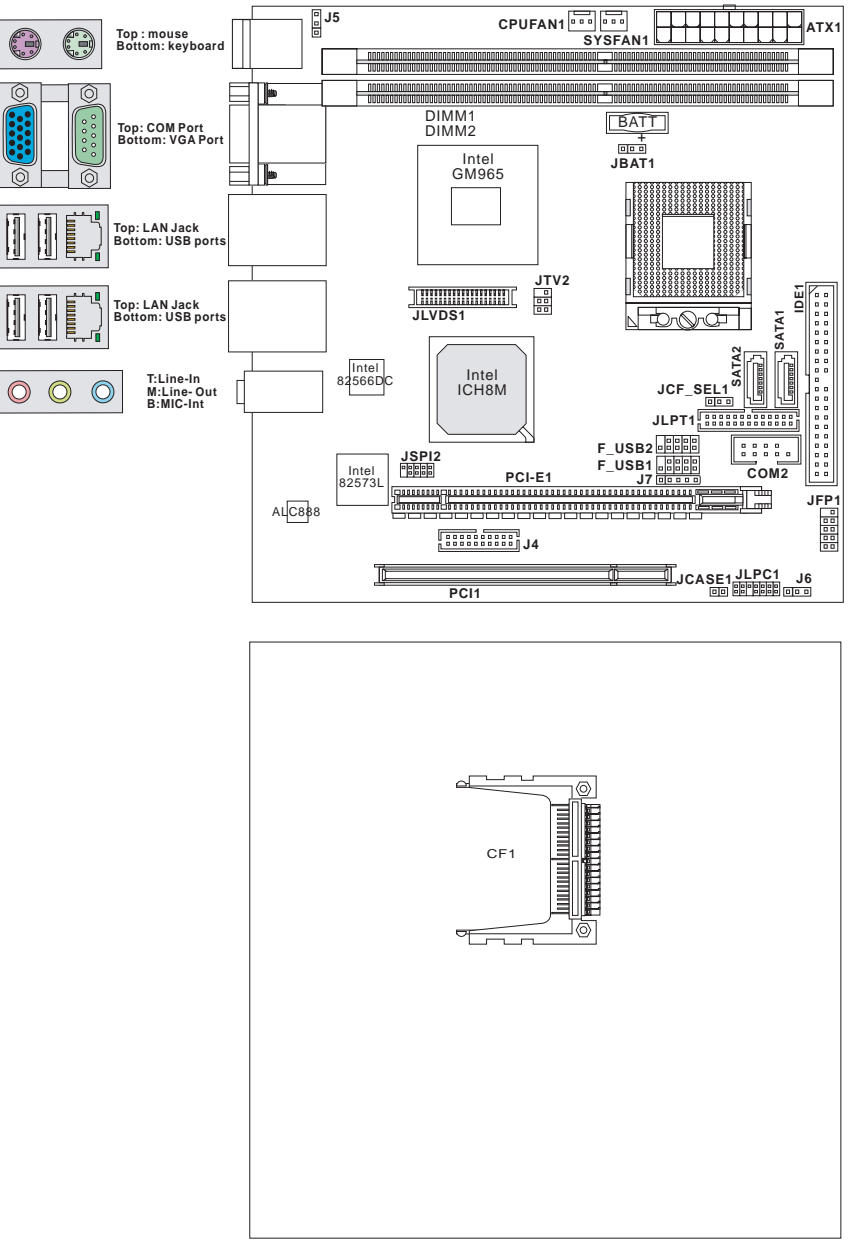

<span id="page-21-1"></span>**Figure 1-2: MI-965 Board Layout**

### <span id="page-22-0"></span>**1.8 Mechanical Drawings**

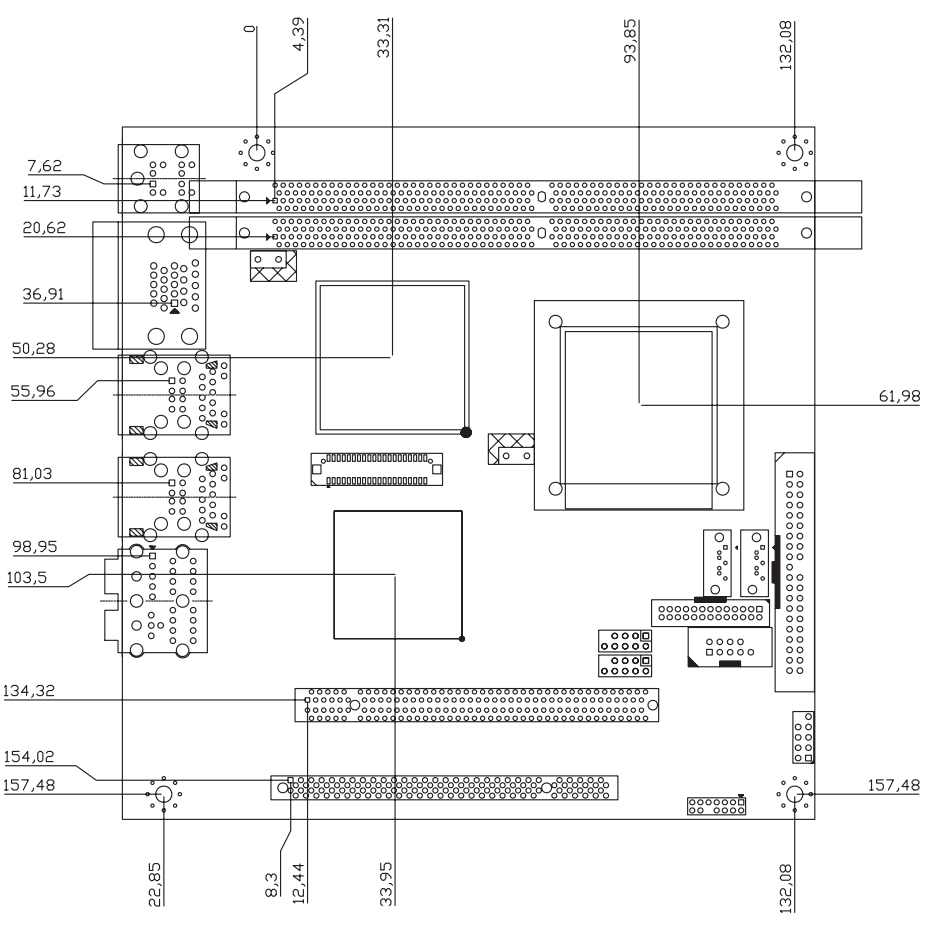

Dimensions in mm

<span id="page-22-1"></span>**Figure 1-3: MI-965 Board Dimensions (top view)**

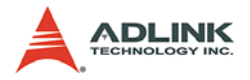

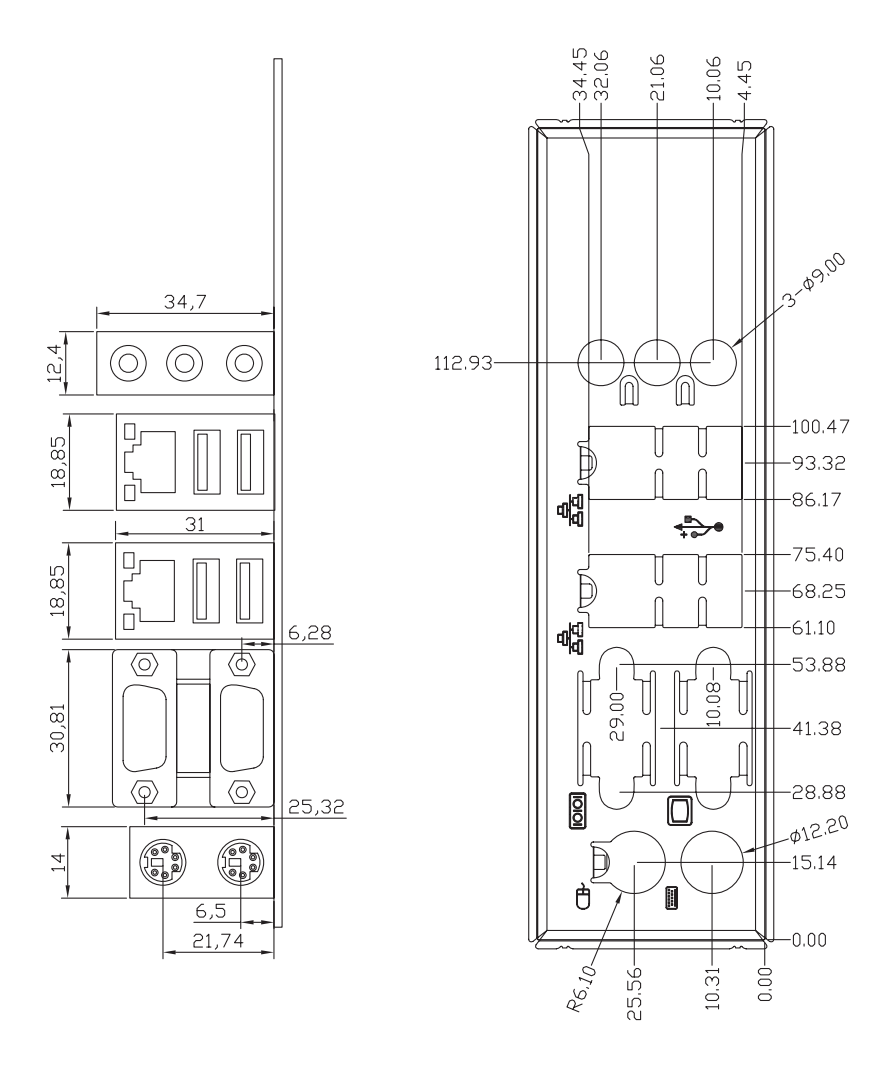

Dimensions in mm

#### <span id="page-23-0"></span>**Figure 1-4: MI-965 Rear I/O Dimensions**

## <span id="page-24-1"></span><span id="page-24-0"></span>**2 Connectors & Jumpers**

The connectors and jumpers on the MI-965 allow you to connect and configure external devices such as keyboard, floppy disk drives, hard disk drives, printers, etc. The following subsections specify the pin assignments for connectors and jumper blocks on the MI-965. Refer to **Figure 1-2: MI-965 Board Layout** for connector and jumper locations.

### <span id="page-24-2"></span>**2.1 Rear I/O Connectors**

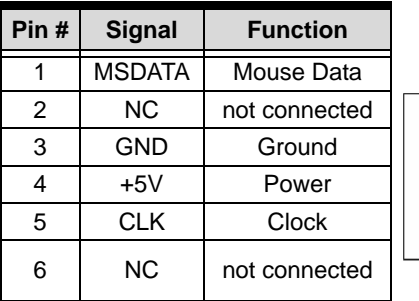

#### **PS/2 Mouse Port (green)**

#### **PS/2 Keyboard Port (purple)**

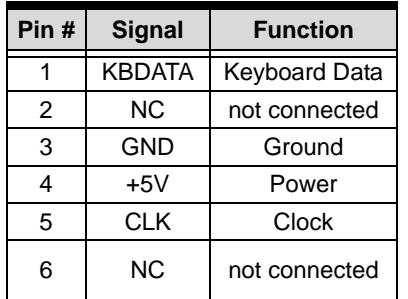

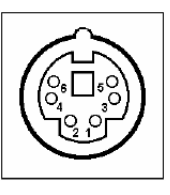

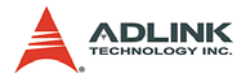

### **Serial Port Connector (COM1)**

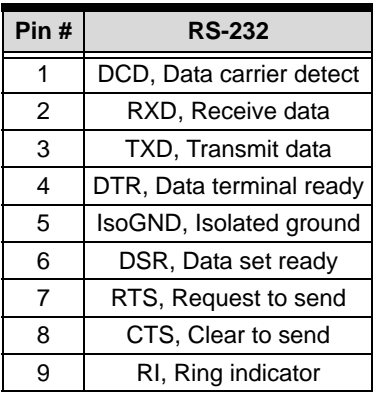

#### **VGA Connector.**

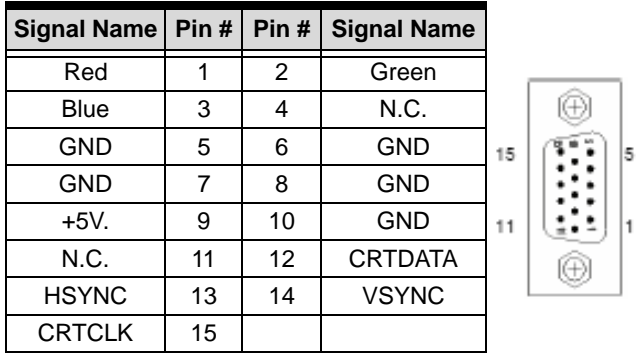

### **Audio I/O port**

The three-jack audio I/O supports Line-In, Line-Out, and Mic-In functions. The Line-In jack (blue) connects to an audio source such as tape recorders, etc. The green Line-Out port connects a speaker or headphone, while the pink Mic-In jack connects a microphone.

#### **USB Connectors**

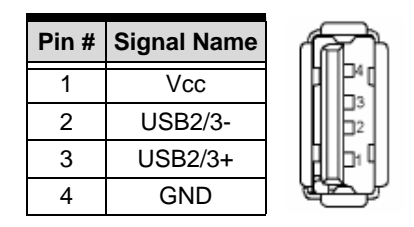

### **LAN Port (RJ-45)**

This port allows gigabit connection to a Local Area Network (LAN) using a network hub. The LAN port comes with an activity/link and speed LED. Refer to the tables below for the LAN port pin definitions and LED indications.

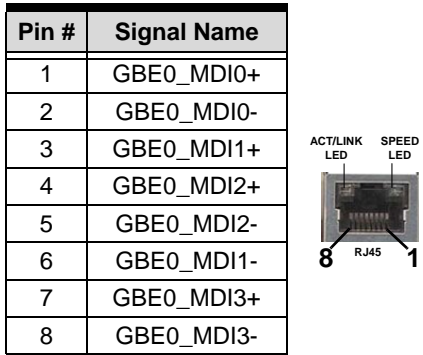

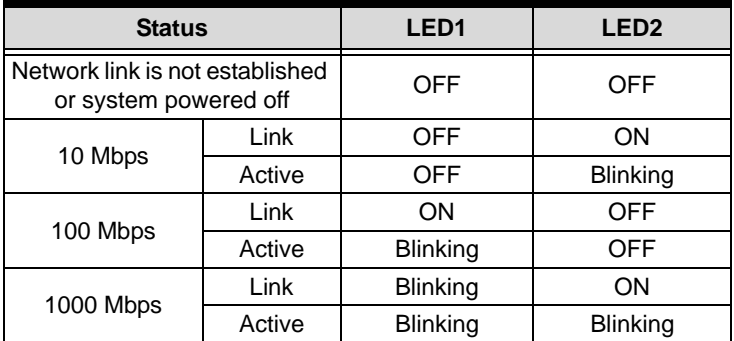

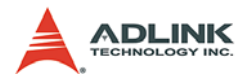

### **2.2 Onboard Connectors**

#### **ATX Power Connector (ATX1)**

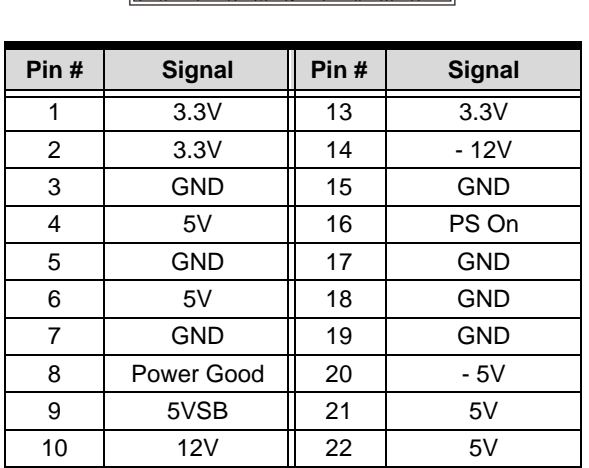

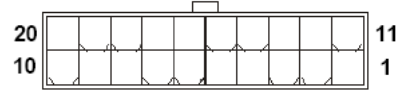

#### **Chassis Intrusion Connector (JCASE1)**

This connector connects to the chassis intrusion switch cable. If the chassis is opened, the chassis intrusion mechanism will be activated. The system will record this status and show a warning message on the screen. To clear the warning, you must enter the BIOS utility and clear the record.

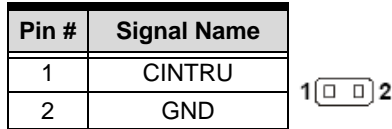

### **IDE Connector (IDE1)**

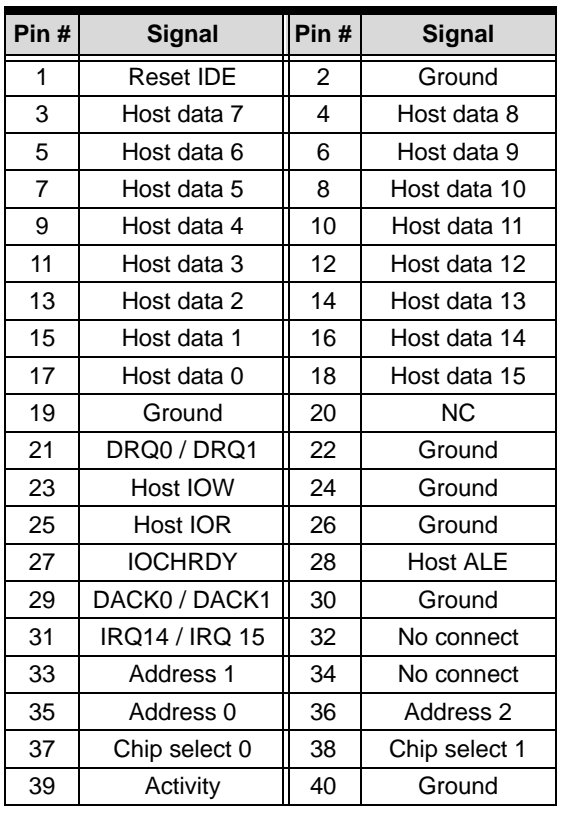

å å --<br>-- $\overline{a}$  $\begin{array}{c} 0 \\ 0 \\ 0 \\ 0 \end{array}$  $\overline{a}$  $\overline{a}$   $\overline{a}$ . .  $\overline{a}$   $\overline{a}$  $\frac{1}{10}$  $\overline{a}$  $\frac{1}{10}$  $\overline{a}$   $\overline{a}$  $\blacksquare$  $\overline{a}$  ,  $\overline{a}$ ۰  $\blacksquare$ 40 39

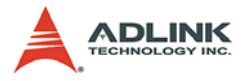

### **Digital IO Connector (J4)**

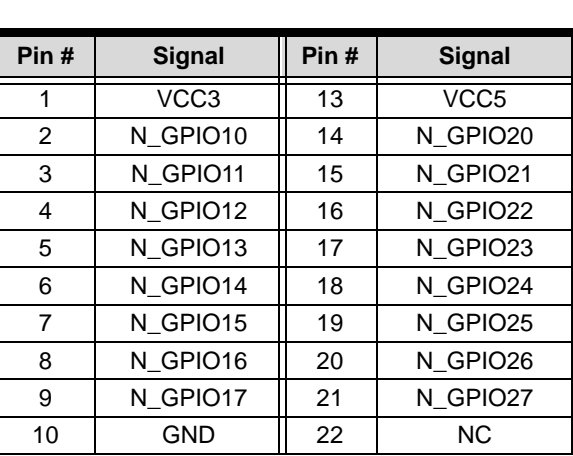

#### 19 ∬  $\mathbb{I}$  2  $20<sub>1</sub>$

### **Serial ATA Connectors (SATA1-2))**

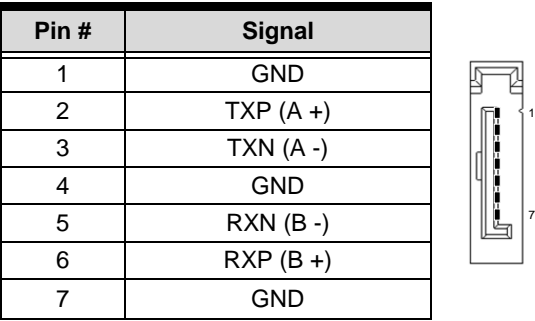

### **SPI Flash ROM Connector (JSPI2)**

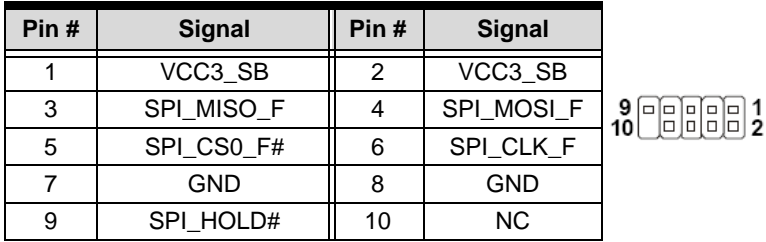

#### **Fan Power Connectors (CPUFAN1, SYSFAN1)**

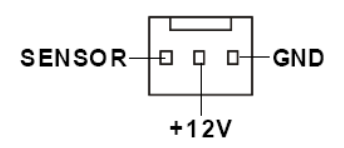

**Front Panel Connector (JFP1)**

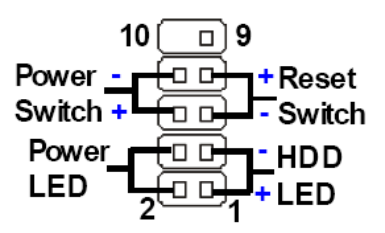

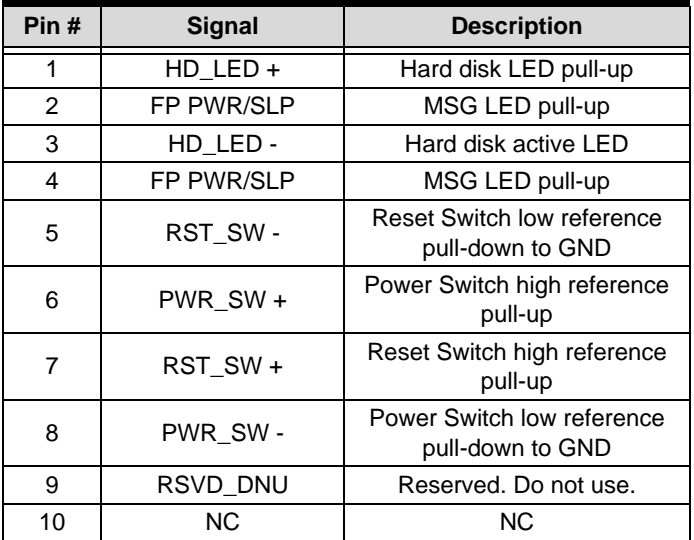

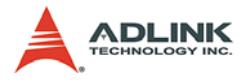

### **TV-Out Connector (JTV2)**

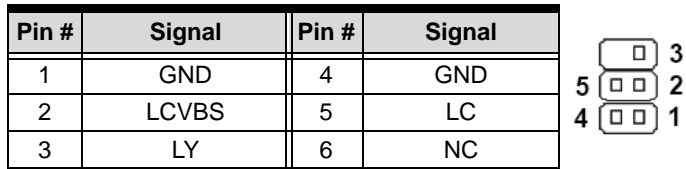

**TV-Out Bracket** (optional)

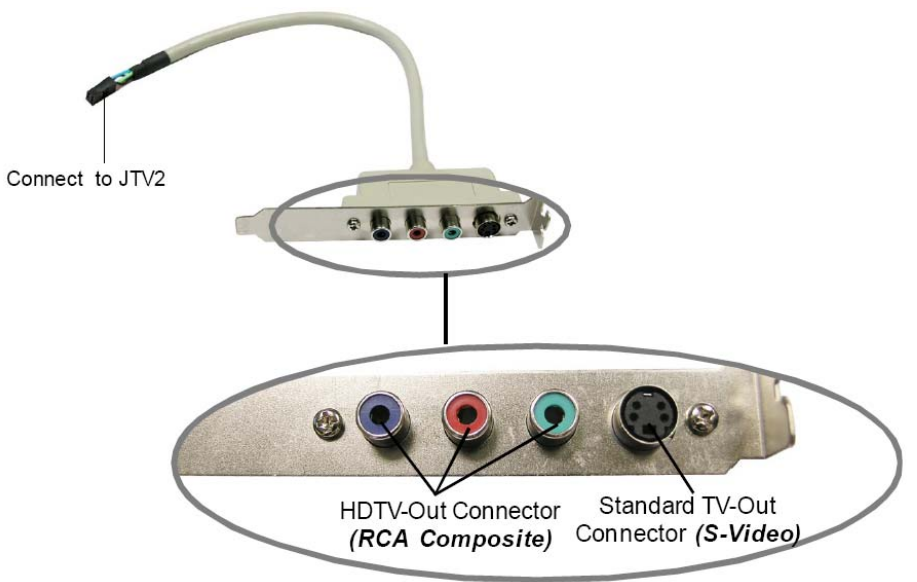

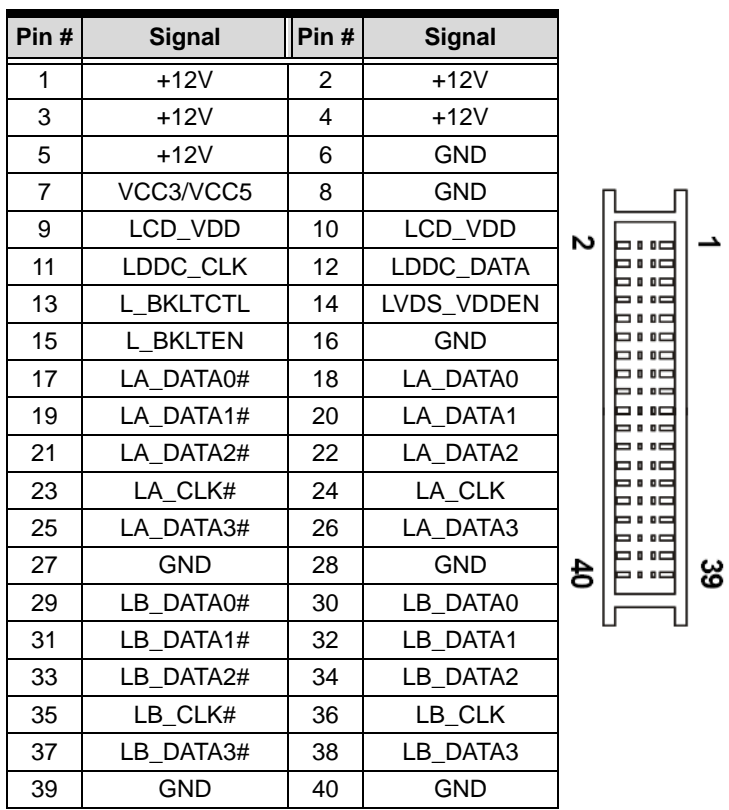

### **LVDS Flat Panel Connector (JLVDS1)**

**Note:** Refer to [LVDS Power Selection Jumper \(J7\).](#page-34-1)

### **USB Connector (F\_USB1, F\_USB2)**

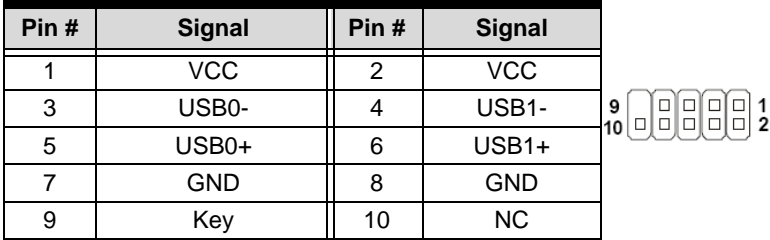

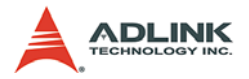

### **Serial Port Connector (COM2))**

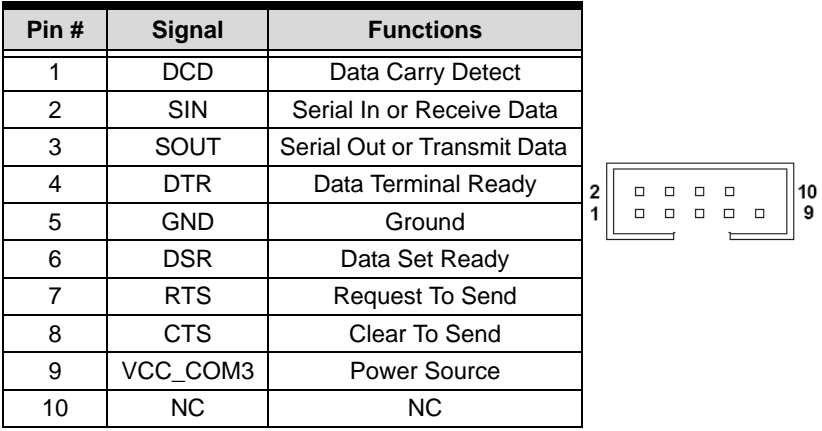

### **Parallel Port Connector (JLPT1)**

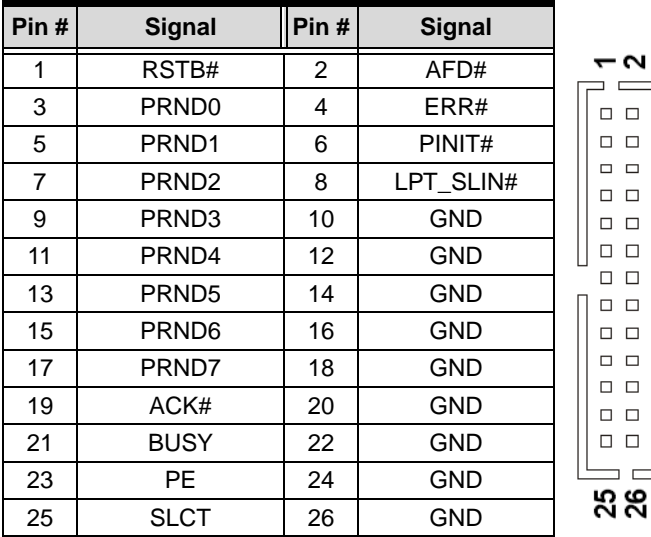

### <span id="page-34-0"></span>**2.3 Jumpers**

### <span id="page-34-1"></span>**LVDS Power Selection Jumper (J7)**

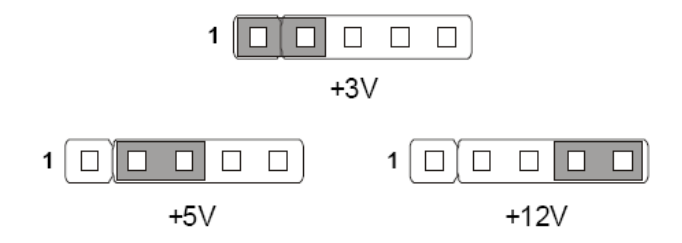

### **COM Port Power Jumpers (J5, J6)**

J5 corresponds to COM1, J6 corresponds to COM2.

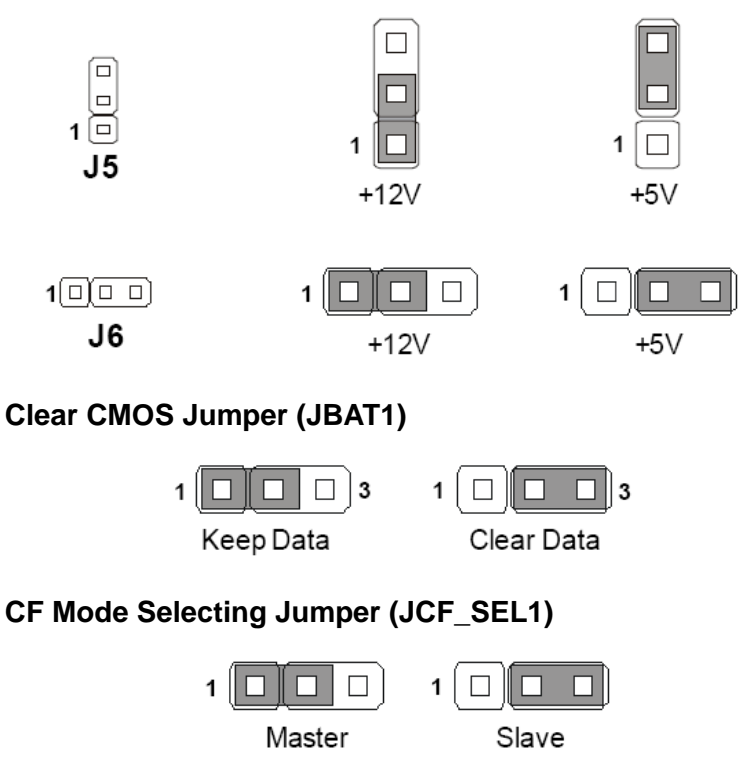

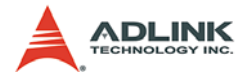

This page intentionally left blank.
# **3 Getting Started**

This chapter provides information on how to install components to the MI-965 SBC. Specifically, the installation of CPU, memory modules, and operating system are explained.

# **3.1 Installing the CPU**

The MI-965 Supports the Intel® Core™ 2 Duo, Celeron® M processors in the Micro-FCPGA package using the Socket P interface. To install the CPU on the main board, follow the instructions below.

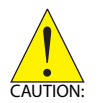

Overheating will seriously damage the CPU and system. Always make sure the cooling fan is functioning properly to protect the CPU from overheating.

Make sure that you apply an even layer of thermal paste (or thermal tape) between the CPU and the heatsink to allow heat dissipation.

Before replacing the CPU, always turn off the power supply or unplug the power supply's power cord from the grounded outlet to ensure the safety of CPU.

1. Locate the CPU socket on the MI-965. Fully turn the CPU locking screw counter-clockwise as far as it will go.

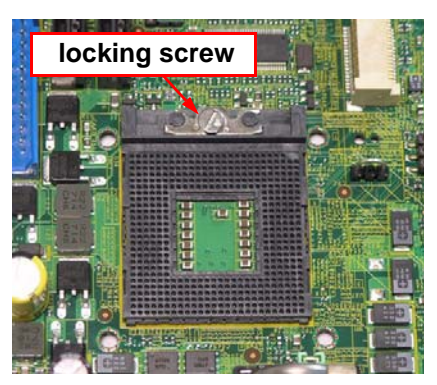

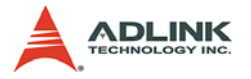

2. Carefully place the CPU into the CPU socket. Be sure to align the gold triangle on the corner of the chip with the triangular marking in the corner of the socket.

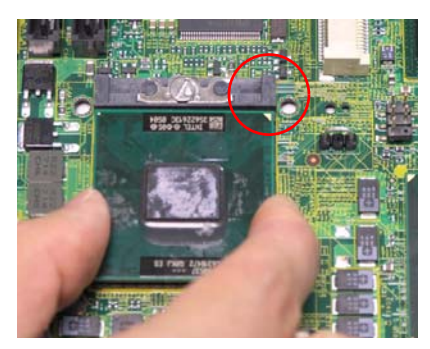

3. Press down gently on the chip to ensure that it is securely in place, and then fully turn the CPU locking screw clockwise as far as it will go to lock the CPU into position.

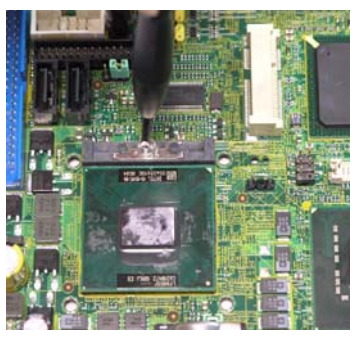

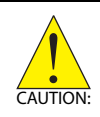

.

A CPU heatsink and fan are **not** included with the MI-965. Obtain a suitable CPU cooler and follow the installation instructions provided with your unit. Connect the fan power cable to the CPUFAN1 socket.

# **3.2 Memory Module Installation**

The MI-965 supports up to 4 GB of DDR2 533/667 SDRAM in two 240-pin DIMM sockets. The DDR2 memory modules are notched to facilitate correct installation in the DIMM sockets.

 $\blacktriangleright$  It is recommended that you install DIMMs with the same CAS latency. For maximum compatibility, install memory modules with the same brand, model, and/or rating.

To install a memory module:

- 1. Locate the DIMM slots on the motherboard.
- 2. Press the socket's retaining clips outward to unlock.

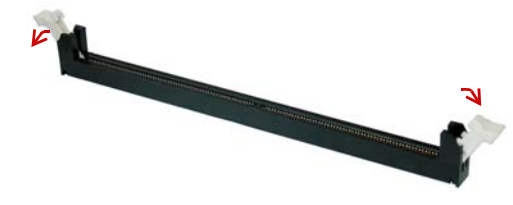

3. Align the memory module on the socket making sure that the notch matches the break on the socket.

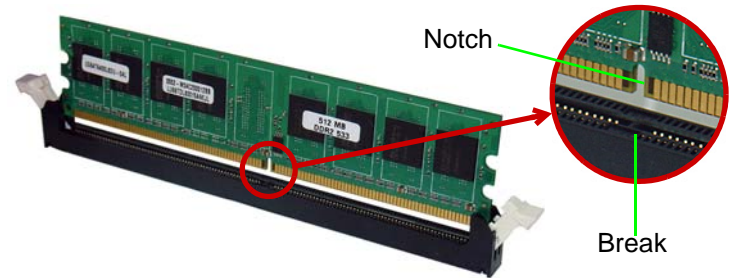

4. Insert the module firmly into the slot until the retaining clips snap back inwards and the module is securely seated.

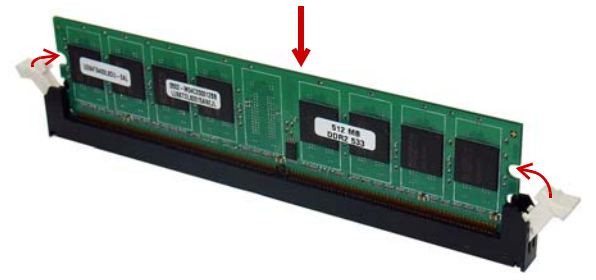

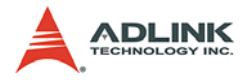

# **3.3 Driver Installation**

The MI-965 drivers are located in the following directories on the Driver CD, or can be downloaded from the ADLINK website (**http://www.adlinktech.com**):

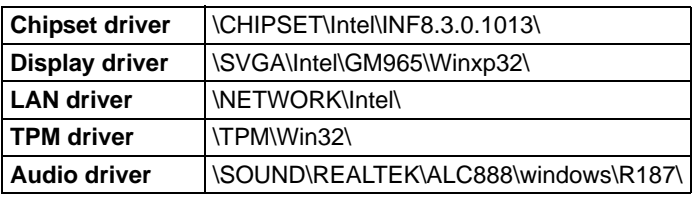

Follow the instructions below to install the required MI-965 drivers:

- 1. Install the Windows operating system before installing any driver. Most standard I/O device drivers are installed during Windows installation.
- 2. Install the chipset driver by running the program **X:\CHIPSET\Intel\INF8.3.0.1013\infinst\_autol.exe**. Follow the instructions given and reboot when instructed.
- 3. Install the VGA driver and utilities by running the program **X:\SVGA\Intel\GM965\Winxp32\setup.exe**. Follow the instructions given and reboot when instructed.
- 4. Install the LAN driver by running the program **X:\NETWORK\Intel\autorun.exe**. Follow the instructions given and reboot if required.
- 5. Install the Audio driver by running the program **X:\SOUND\REALTEK\ALC888\windows\R187\setup.exe**. Follow the instructions given and reboot if required.
- 6. Install the TPM driver by running the program **X:\TPM\Win32\setup.exe**. Follow the instructions given and reboot if required.

# **4 BIOS Setup**

The following chapter describes basic navigation for the AMIBIOS®8 BIOS setup utility.

# **4.1 Starting the BIOS**

To enter the setup screen, follow these steps:

- 1. Power on the motherboard
- 2. Press the < Delete > key on your keyboard when you see the following text prompt: < Press DEL to run Setup >
- 3. After you press the < Delete > key, the main BIOS setup menu displays. You can access the other setup screens from the main BIOS setup menu, such as Chipset and Power menus.

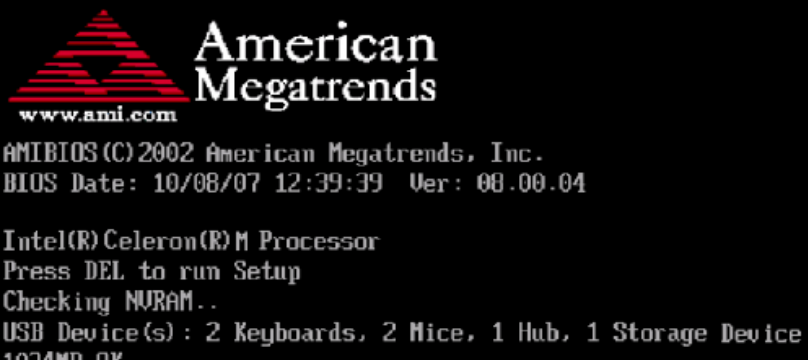

**1024MR NK** Auto-Detecting Pri Master. IDE Hard Disk Auto-Detecting Pri Slave...ATAPI CDROM Pri Master: 3.20 ST38410A

007A

**Note:** In most cases, the < Delete > key is used to invoke the setup screen. There are several cases that use other keys, such as  $<$  F1  $>$ ,  $<$  F2  $>$ , and so on.

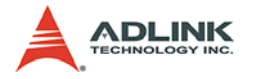

## **Setup Menu**

The main BIOS setup menu is the first screen that you can navigate. Each main BIOS setup menu option is described in this user's guide.

The Main BIOS setup menu screen has two main frames. The left frame displays all the options that can be configured. "Grayed" options cannot be configured, "Blue" options can be.

The right frame displays the key legend. Above the key legend is an area reserved for a text message. When an option is selected in the left frame, it is highlighted in white. Often a text message will accompany it.

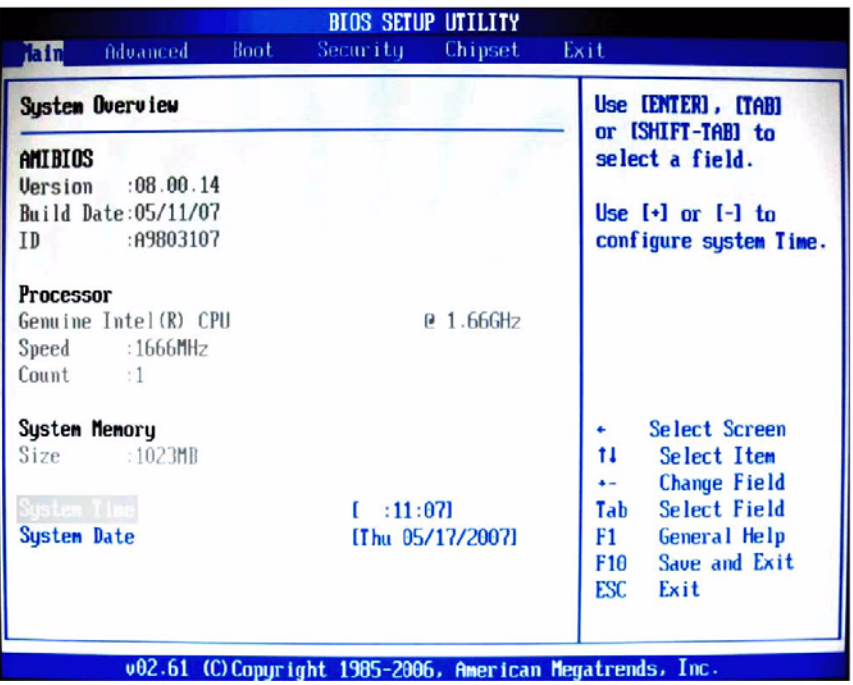

### **Navigation**

The BIOS setup/utility uses a key-based navigation system called hot keys. Most of the BIOS setup utility hot keys can be used at any time during the setup navigation process.

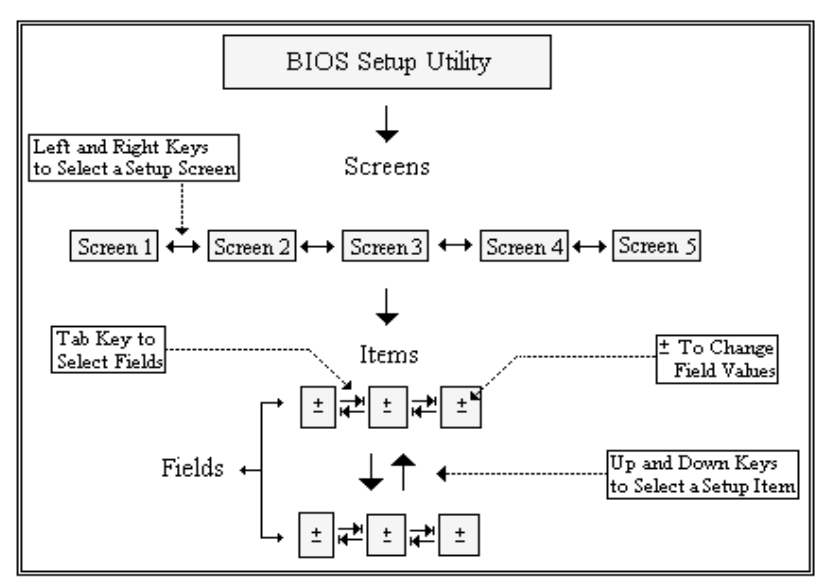

These keys include  $<$  F1  $>$ ,  $<$  F10  $>$ ,  $<$  Enter  $>$ ,  $<$  ESC  $>$ ,  $<$  Arrow  $>$ keys, and so on. .

**Note:** There is a hot key legend located in the right frame on most setup screens.

The < F8 > key on your keyboard is the Fail-Safe key. It is not displayed on the key legend by default. To set the Fail-Safe settings of the BIOS, press the < F8 > key on your keyboard. It is located on the upper row of a standard 101 keyboard. The Fail-Safe settings allow the motherboard to boot up with the least amount of options set. This can lessen the probability of conflicting settings.

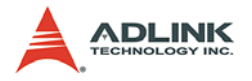

# **Hotkey Descriptions**

**F1** The < F1 > key allows you to display the General Help screen.

Press the < F1 > key to open the General Help screen.

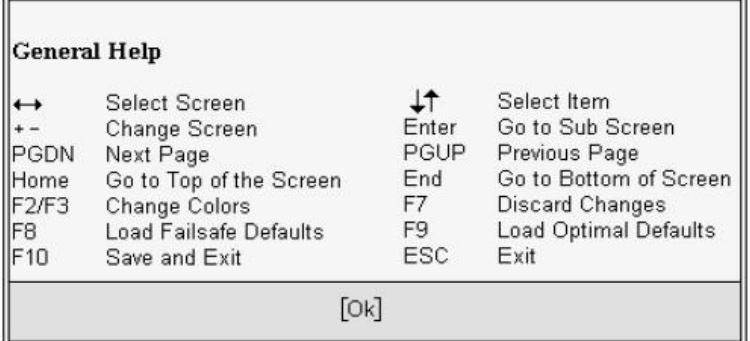

**F10** The < F10 > key allows you to save any changes you have made and exit Setup. Press the < F10 > key to save your changes. The following screen will appear:

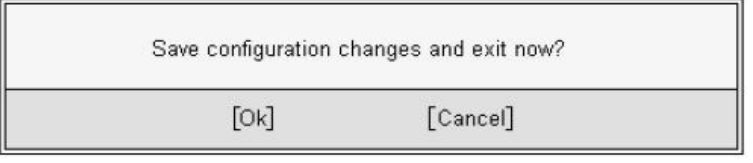

Press the < Enter > key to save the configuration and exit. You can also use the < Arrow > key to select Cancel and then press the < Enter > key to abort this function and return to the previous screen.

**ESC** The < Esc > key allows you to discard any changes you have made and exit the Setup. Press the  $<$  Esc  $>$  key to exit the setup without saving your changes. The following screen will appear:

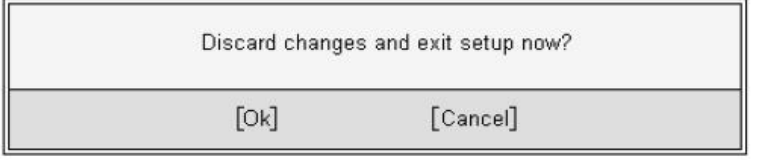

Press the < Enter > key to discard changes and exit. You can also use the  $\lt$  Arrow  $\gt$  key to select Cancel and then press

the < Enter > key to abort this function and return to the previous screen.

**Enter** The < Enter > key allows you to display or change the setup option listed for a particular setup item. The < Enter > key can also allow you to display the setup sub-screens.

# **4.2 Main Setup**

When you first enter the Setup Utility, you will enter the Main setup screen. You can always return to the Main setup screen by selecting the Main tab. There are two Main Setup options. They are described in this section. The Main BIOS Setup screen is shown below.

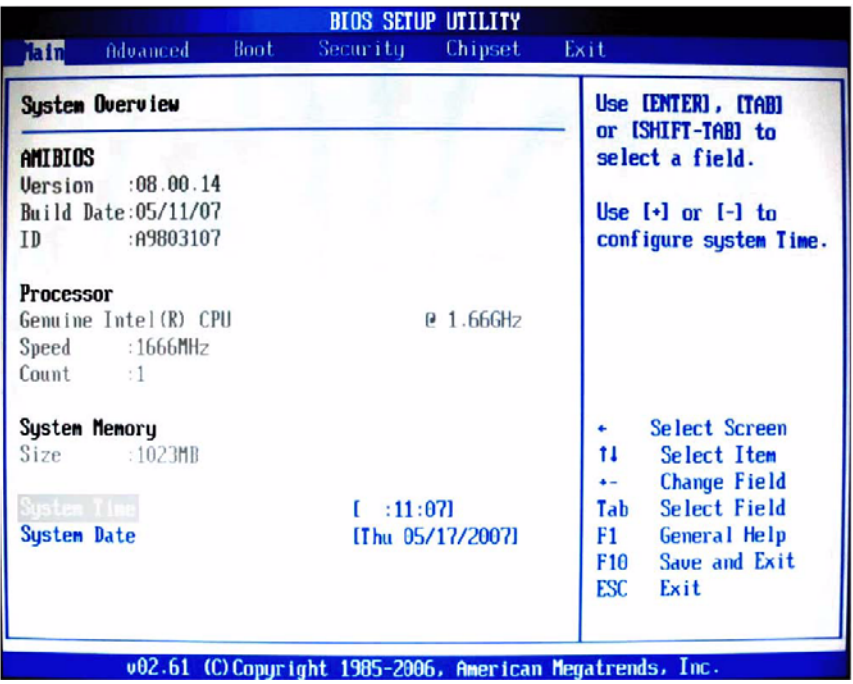

# **System Time/System Date**

Use this option to change the system time and date. Highlight System Time or System Date using the < Arrow > keys. Enter new values using the keyboard. Press the < Tab > key or the < Arrow >

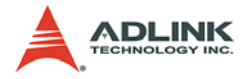

keys to move between fields. The date must be entered in MM/ DD/YY format. The time is entered in HH:MM:SS format.

**Note:** The time is in 24-hour format. For example, 5:30 A.M. appears as 05:30:00, and 5:30 P.M. as 17:30:00.

# **4.3 Advanced BIOS Setup**

Select the Advanced tab from the setup screen to enter the Advanced BIOS Setup screen. You can select any of the items in the left frame of the screen, such as SuperIO Configuration, to go to the sub menu for that item. You can display an Advanced BIOS Setup option by highlighting it using the  $\lt$  Arrow  $>$  keys. The Advanced BIOS Setup screen is shown below.

The sub menus are described on the following pages.

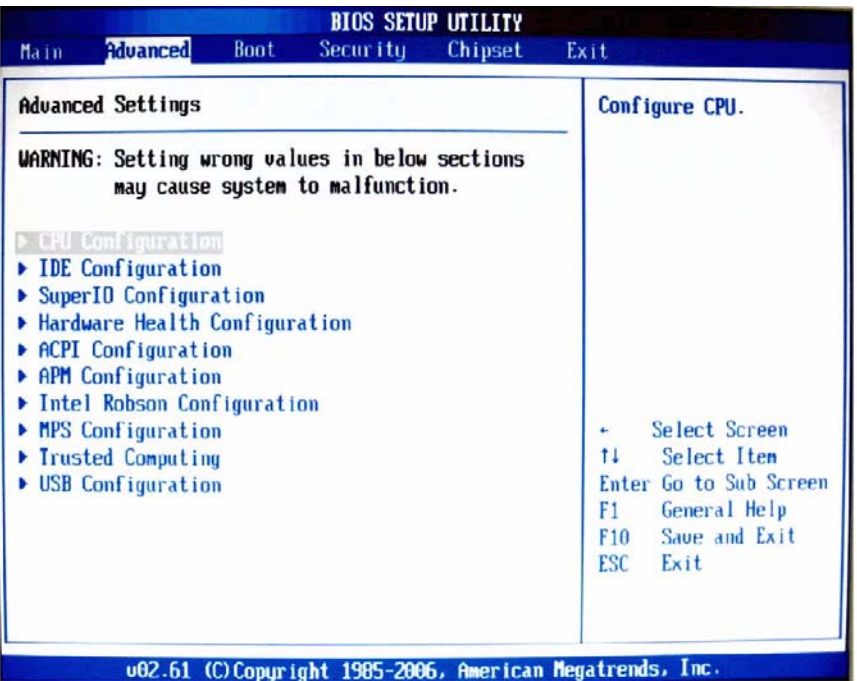

# **CPU Configuration**

This screen displays the advanced configurations of your CPU (non-configurable).

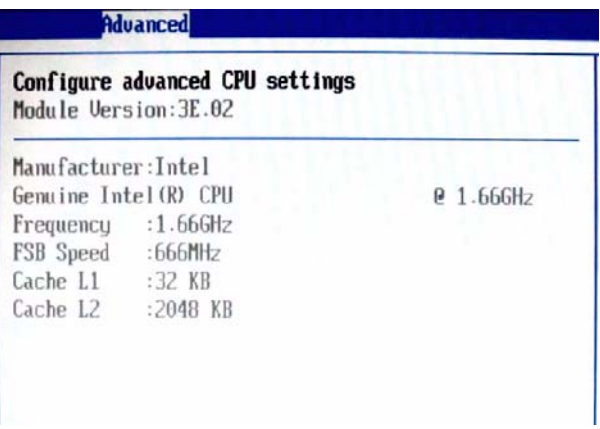

# **IDE Configuration**

You can use this screen to select options for the IDE Configuration Settings. Use the up and down < Arrow > keys to select an item. Use the  $\lt$  +  $>$  and  $\lt$  -  $>$  keys to change the value of the selected option. A description of the selected item appears on the right side of the screen. The settings are described on the following pages. An example of the IDE Configuration screen is shown below.

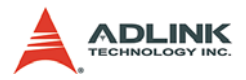

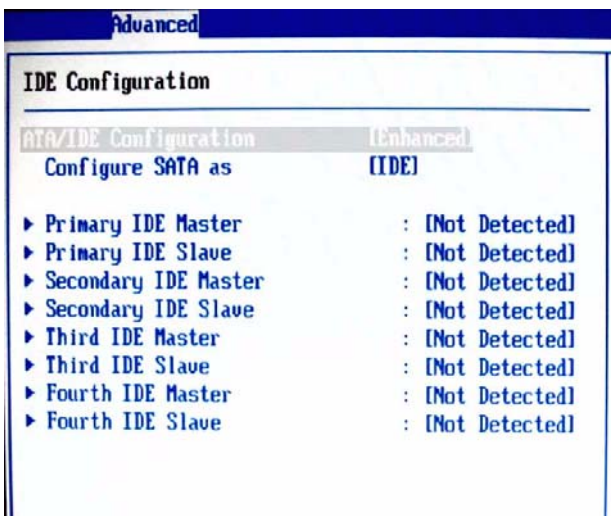

### **ATA/IDE Configuration**

This item specifies whether the IDE channels should be initialized in Compatible or Enhanced mode of operation. The settings are **Disabled**, **Compatible** and **Enhanced**.

#### **Configure SATA as**

This item specifies function of the SATA channels. The settings are **IDE mode** and **AHCI mode**.

#### **Primary IDE Master/Slave, Secondary IDE Master/Slave, Third IDE Master/Slave, Fourth IDE Master/Slave**

Select one of the hard disk drives to configure it. Press < Enter > to access its sub menu.

# **Super IO Configuration**

| Configure Win627DHG Super IO Chipset       |  |
|--------------------------------------------|--|
|                                            |  |
| RISHZ RIJAH<br><b>Portl Address</b>        |  |
| [Disabled]<br>Serial Port2 Address         |  |
| [Disabled]<br><b>Parallel Port Address</b> |  |
| [Disabled]<br><b>Chassis Intrusion</b>     |  |
|                                            |  |
|                                            |  |

**Serial Port 1 / 2 Address**

Select an address and a corresponding interrupt for Serial Port 1/2.

# **Parallel Port Address**

This setting specifies the I/O port address and IRQ of the onboard parallel port.

# **Chassis Intrusion**

The field enables or disables recording the chassis intrusion status and issuing a warning message if the chassis is opened. To clear the warning message, set the field to [Reset]. The setting of the field will automatically be returned to [Enabled].

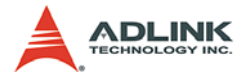

# **Hardware Health Configuration**

This option displays the current status of all of the monitored hardware devices / components such as voltages and temperatures.

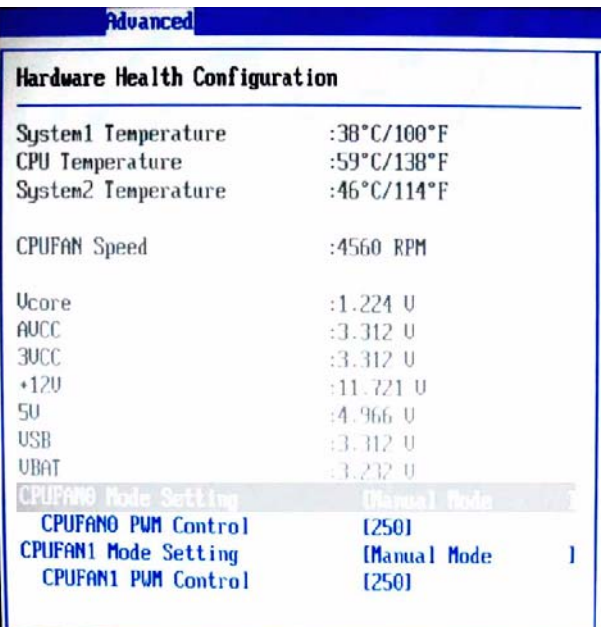

### **CPUFAN0 / CPUFAN1 Mode Setting**

These settings specify the operation mode of the CPU fans.

### **CPUFAN0 / CPUFAN1 PWM Control**

These settings control the PWM duty cycle of the CPU fans.

# **ACPI Settings**

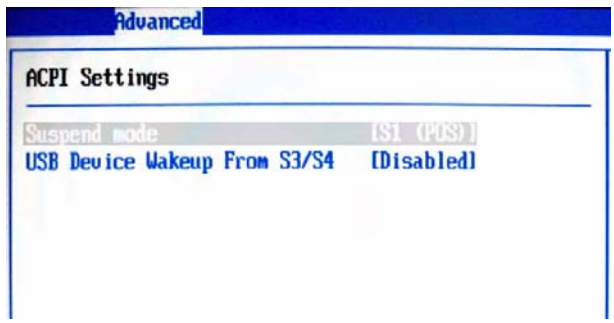

### **Suspend Mode**

This item specifies the power saving modes for ACPI function. If your operating system supports ACPI, you can choose to enter the Standby mode in S1 (POS) or S3 (STR) fashion through the setting of this field. Options are:

**[S1 (POS)]**: The S1 sleep mode is a low power state. In this state, no system context is lost (CPU or chipset) and hardware maintains all system context.

**[S3 (STR)]**: The S3 sleep mode is a lower power state where the information of system configuration and open applications/ files is saved to main memory that remains powered while most other hardware components turn off to save energy. The information stored in memory will be used to restore the system when a "wake up" event occurs.

### **USB Device Wakeup from S3/S4**

This setting allows the activity of the USB device to wake up the system from S3/S4 sleep state.

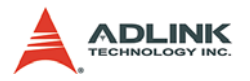

# **APM Configuration**

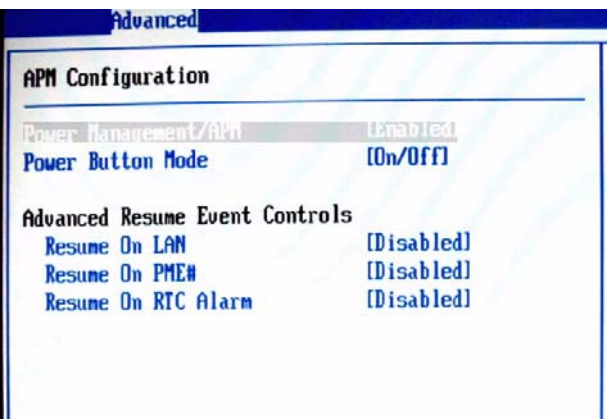

#### **Power Management/APM**

Setting to [Enabled] will activate an Advanced Power Management (APM) device to enhance Max Saving mode and stop CPU internal clock.

#### **Power Button Mode**

This setting controls the operation of the power button.

#### **Resume On LAN**

This field specifies whether the system will be awakened from power saving modes when activity or input signal of onboard LAN is detected

#### **Resume On PME#**

When setting to [Enabled], this setting allows your system to be awakened from the power saving modes through any event on PME (Power Management Event).

#### **Resume On RTC Alarm**

When [Enabled], your can set the date and time at which the RTC (real-time clock) alarm awakens the system from suspend mode.

# **Intel Robson Configuration**

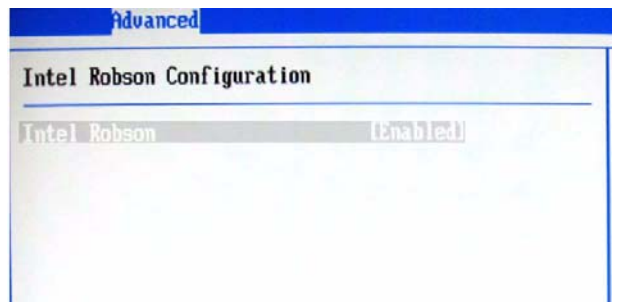

Robson is the code name for a new Intel platform technology that uses non-volatile memory (Flash memory) to increase system responsiveness, make multi-tasking faster, and extend battery life. Intel Robson technology is poised to eliminate many of the bottlenecks associated with HDD latency. By enabling the majority of application workload to be written and read from a system cache instead of the HDD, Robson will offer users of mobile computers built on the Santa Rosa platform significantly increased performance -- particularly in application load and run time, the speed in which systems resume operation after hibernation or boot, and in system-level power usage.

# **MPS Configuration**

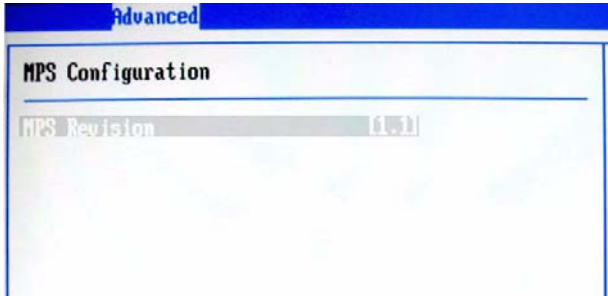

This field allows you to select which MPS (Multi-Processor Specification) version to be used for the operating system. You need to select the MPS version supported by your operating system. To find out which version to use, consult the vendor of your operating system.

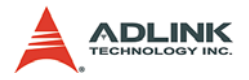

# **Trusted Computing**

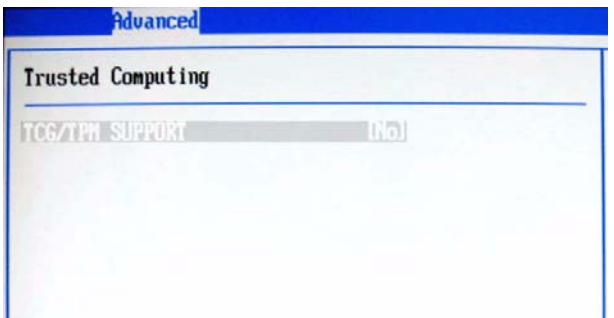

This setting controls the Trusted Platform Module (TPM) designed by the Trusted Computing Group (TCG). TPMs are special-purpose integrated circuits (ICs) built into a variety of platforms to enable strong user authentication and machine attestation essential to prevent inappropriate access to confidential and sensitive information and to protect against compromised networks.

# **USB Configuration**

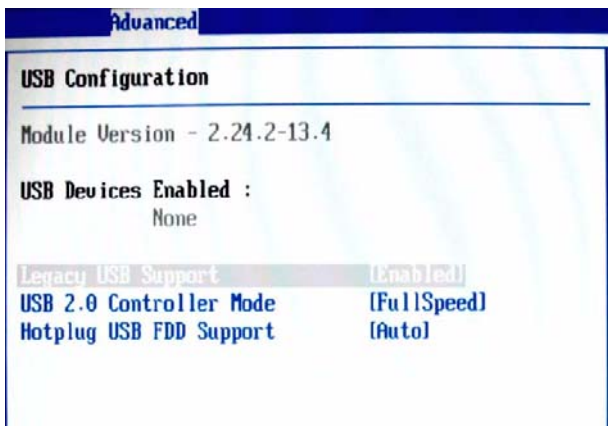

### **Legacy USB Support**

Set to [Enabled] if you need to use any USB 1.1/2.0 device in the operating system that does not support or have any USB 1.1/2.0 driver installed, such as DOS and SCO Unix.

#### **USB 2.0 Controller Mode**

This setting specifies the operation mode of the onboard USB 2.0 controller.

### **Hotplug USB FDD Support**

Set to [Enabled] if your need to use a hotplug USB-interfaced FDD in the operating system that does not support or have any USB driver installed, such as DOS and SCO Unix.

# **4.4 Boot Setup**

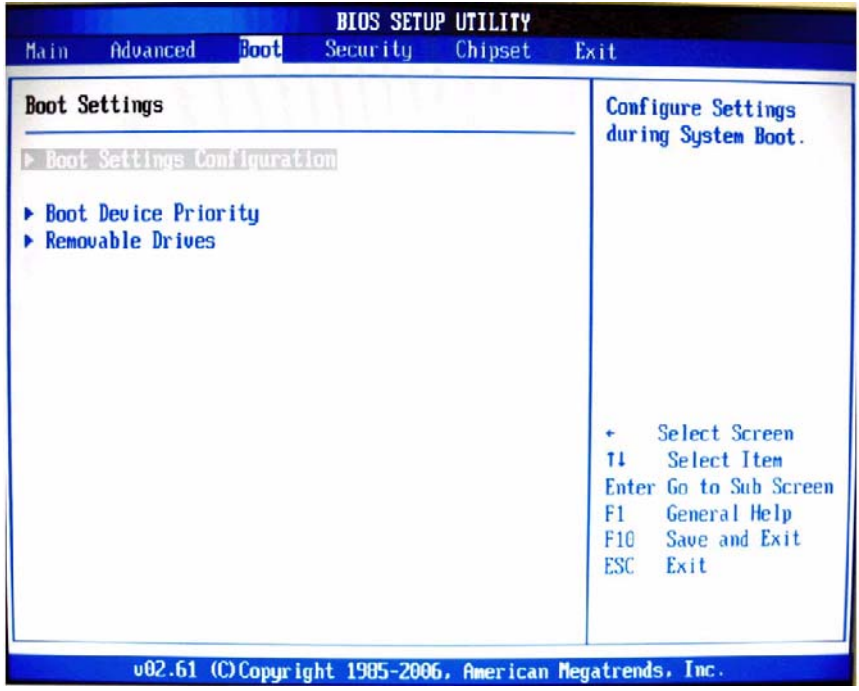

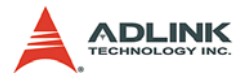

# **Boot Setting Configuration**

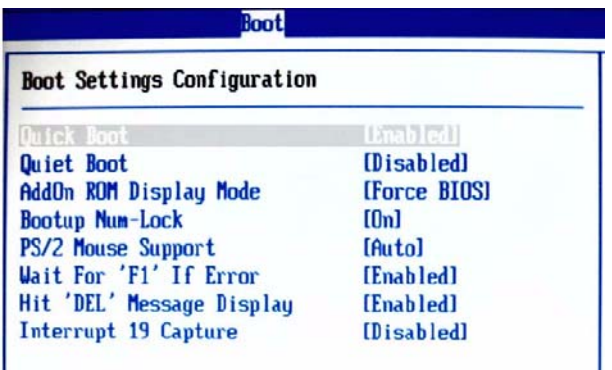

#### **Quick Boot**

Enabling this setting will cause the BIOS power-on self test routine to skip some of its tests during bootup for faster system boot.

#### **Quiet Boot**

This BIOS feature determines if the BIOS should hide the normal POST messages with the motherboard or system manufacturer's fullscreen logo.

When it is enabled, the BIOS will display the full-screen logo during the boot-up sequence, hiding normal POST messages.

When it is disabled, the BIOS will display the normal POST messages, instead of the full-screen logo.

Please note that enabling this BIOS feature often adds 2-3 seconds of delay to the booting sequence. This delay ensures that the logo is displayed for a sufficient amount of time. Therefore, it is recommended that you disable this BIOS feature for a faster boot-up time.

#### **AddOn ROM Display Mode**

This item is used to determine the display mode when an optional ROM is initialized during POST. When set to [Force BIOS], the display mode used by AMI BIOS is used. Select [Keep Current] if you want to use the display mode of optional ROM.

#### **Bootup Num-Lock**

This setting is to set the Num Lock status when the system is powered on. Setting to [On] will turn on the Num Lock key when the system is powered on. Setting to [Off] will allow users to use the arrow keys on the numeric keypad.

#### **PS/2 Mouse Support**

Select [Enabled] if you need to use a PS/2-interfaced mouse in the operating system.

#### **Wait For 'F1' If Error**

When this setting is set to [Enabled] and the boot sequence encounters an error, it asks you to press F1. If disabled, the system continues to boot without waiting for you to press any keys.

#### **Hit 'DEL' Message Display**

Set this option to [Disabled] to prevent the message as follows:

#### *Hit Del if you want to run setup*

It will prevent the message from appearing on the first BIOS screen when the computer boots. Set it to [Enabled] when you want to run the BIOS Setup Utility.

#### **Interrupt 19 Capture**

Interrupt 19 is the software interrupt that handles the boot disk function. When enabled, this BIOS feature allows the ROM BIOS of these host adaptors to "capture" Interrupt 19 during the boot process so that drives attached to these adaptors can function as bootable disks. In addition, it allows you to gain access to the host adaptor's ROM setup utility, if one is available.

When disabled, the ROM BIOS of these host adaptors will not be able to "capture" Interrupt 19. Therefore, you will not be able to boot operating systems from any bootable disks attached to these host adaptors. Nor will you be able to gain access to their ROM setup utilities.

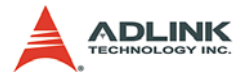

# **Boot Device Priority**

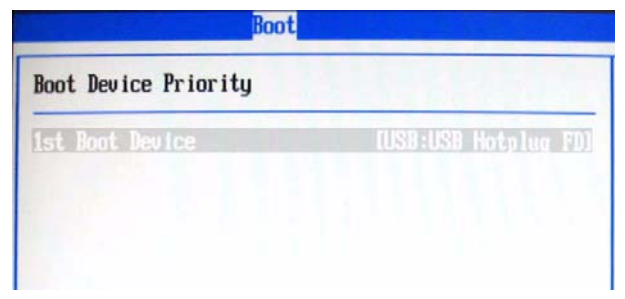

#### **1st Boot Device**

The items allow you to set the sequence of boot devices where BIOS attempts to load the disk operating system. First press <Enter> to enter the sub-menu. Then you may use the arrow keys to select the desired device, then press <+>, <-> or <PageUp>, <PageDown> key to move it up/down in the priority list.

### **Removable Drives**

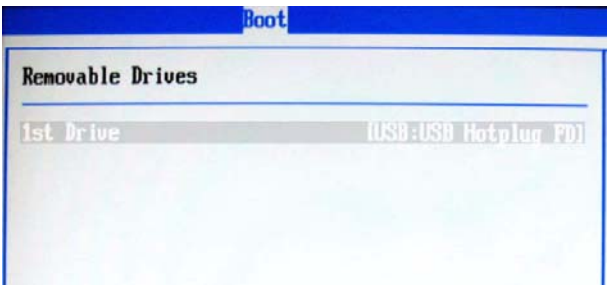

#### **1st Drive**

This setting allows users to set the priority of the removable devices. First press <Enter> to enter the sub-menu. Then you may use the arrow keys  $(-)$  to select the desired device, then press <+>, <-> or <PageUp>, <PageDown> key to move it up/ down in the priority list.

# **4.5 Security Setup**

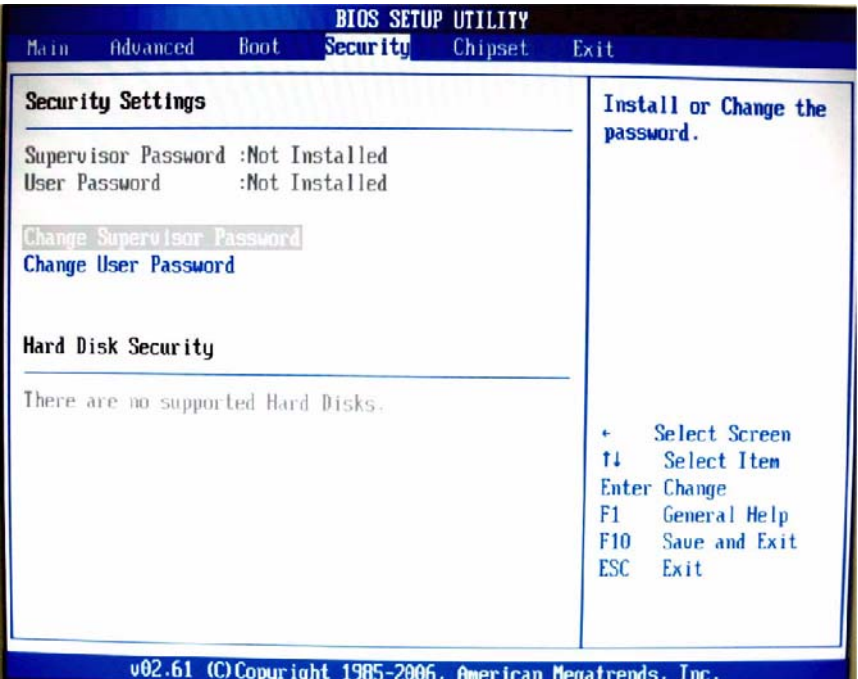

# **Password Support**

### **Two Levels of Password Protection**

Provides both a Supervisor and a User password. If you use both passwords, the Supervisor password must be set first.

The system can be configured so that all users must enter a password every time the system boots or when Setup is executed, using either or either the Supervisor password or User password.

The Supervisor and User passwords activate two different levels of password security. If you select password support, you are prompted for a one to six character password. Type the password on the keyboard. The password does not appear on the screen when typed. Make sure you write it down. If you forget it, you must drain NVRAM and re-configure.

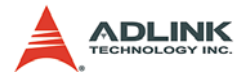

#### **Remember the Password**

Keep a record of the new password when the password is changed. If you forget the password, you must erase the system configuration information in NVRAM.

To access the sub menu for the following items, select the item and press < Enter >:

- ▶ Change Supervisor Password
- ▶ Change User Password
- Clear User Password

#### **Supervisor Password**

Indicates whether a supervisor password has been set.

### **User Password**

Indicates whether a user password has been set.

### **Change Supervisor Password**

Select this option and press < Enter > to access the sub menu. You can use the sub menu to change the supervisor password.

### **Change User Password**

Select this option and press < Enter > to access the sub menu. You can use the sub menu to change the user password.

#### **Clear User Password**

Select this option and press  $\lt$  Enter  $>$  to access the sub menu. You can use the sub menu to clear the user password.

#### **Change Supervisor Password**

Select Change Supervisor Password from the Security Setup menu and press < Enter >.

Enter New Password:

Type the password and press < Enter >. The screen does not display the characters entered. Retype the password as prompted and press < Enter >. If the password confirmation is incorrect, an error message appears. The password is stored in NVRAM after completes.

# **Change User Password**

Select Change User Password from the Security Setup menu and press < Enter >.

Enter New Password:

Type the password and press < Enter >. The screen does not display the characters entered. Retype the password as prompted and press < Enter >. If the password confirmation is incorrect, an error message appears. The password is stored in NVRAM after completes.

# **4.6 Chipset Setup**

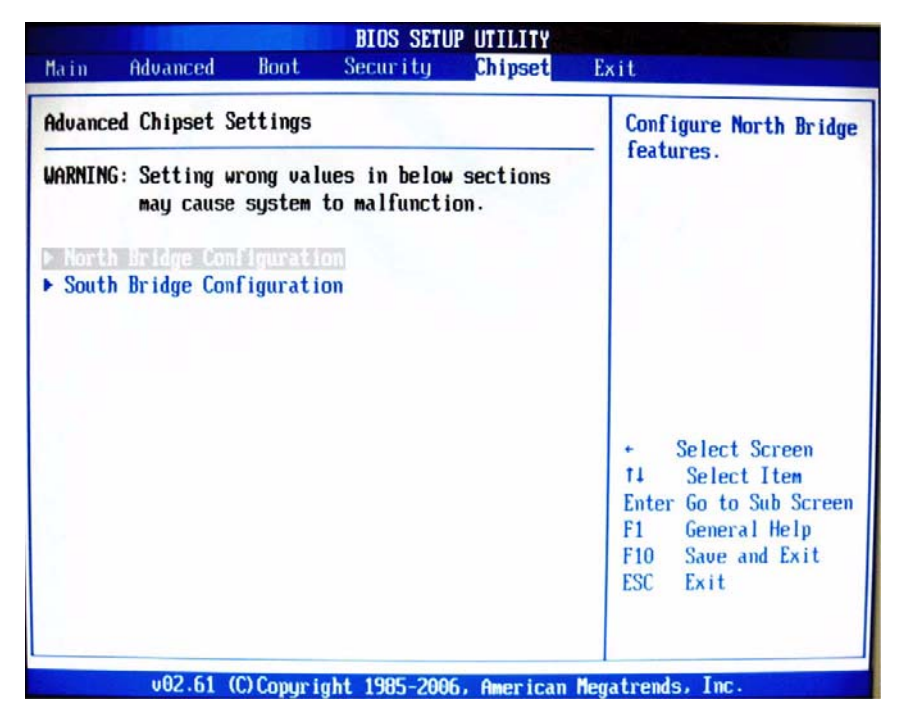

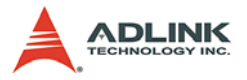

# **North Bridge Configuration**

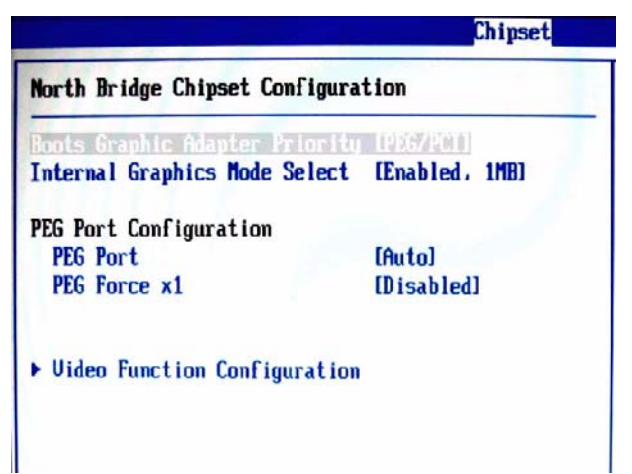

### **Boot Graphics Adapter Priority**

This item specifies which VGA card is your primary graphics adapter.

#### **Internal Graphics Mode Select**

The field specifies the size of system memory allocated for video memory.

### **PEG Port**

This setting allows you to select whether to use the onchip graphics processor or the PCI Express card. When set to [Auto], the BIOS checks to see if a PCI Express graphics card is installed. If it detects that a PCI Express graphics card is present, the motherboard boots up using that card. Otherwise, it defaults to the onboard graphics processor.

#### **PEG Force X1**

This BIOS feature allows you to convert a PCI Express X16 slot into a PCI Express X1 slot. When [Enabled], the PCI Express X16 slot will be forced to run in the PCI Express X1 mode. When [Disabled], the PCI Express X16 slot will be allowed to run in its normal PCI Express X16 mode.

If you have a PCI Express X16 graphics card installed in your system, you should disable this BIOS feature. This allows for optimal performance of the card by ensuring maximum transfer rates between the graphics card and the motherboard.

But if you need to install a PCI Express X1 card into the PCI Express X16 slot, you should enable this BIOS feature to ensure maximum compatibility.

#### **Video Function Configuration**

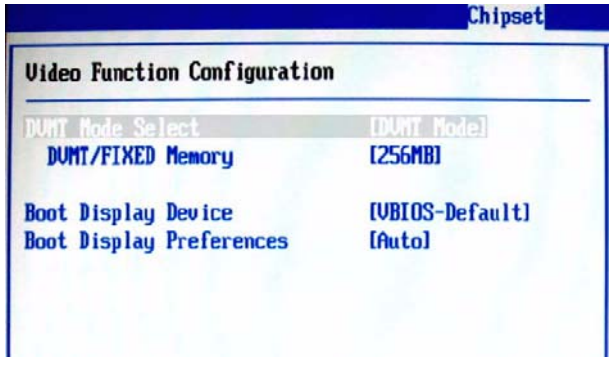

### **DVMT Mode Select**

Intel's Dynamic Video Memory Technology (DVMT) allows the system to dynamically allocate memory resources according to the demands of the system at any point in time. The key idea in DVMT is to improve the efficiency of the memory allocated to either system or graphics processor.

It is recommended that you set this BIOS feature to DVMT Mode for maximum performance. Setting it to DVMT Mode ensures that system memory is dynamically allocated for optimal balance between graphics and system performance.

#### **DVMT/FIXED Memory**

When set to DVMT/FIXED Mode, the graphics driver will allocate a fixed amount of memory as dedicated graphics memory, as well as allow more system memory to be dynamically allocated between the graphics processor and the operating system.

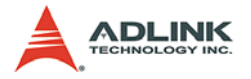

#### **Boot Display Device**

Use the field to select the type of device you want to use as the display(s) of the system.

#### **Boot Display Preferences**

This setting allows you to set your preferences for the boot display device.

### **South Bridge Configuration**

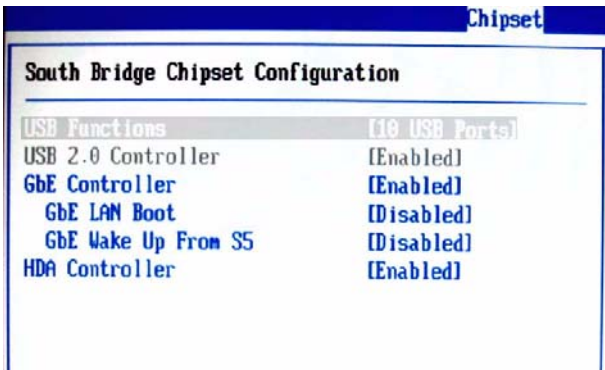

#### **USB Functions**

This setting specifies the function of the onboard USB controller.

#### **USB 2.0 Controller**

Set to [Enabled] if you need to use any USB 2.0 device in the operating system that does not support or have any USB 2.0 driver installed, such as DOS and SCO Unix.

#### **GbE Controller**

This setting disables/enables the onboard Gigabit Ethernet controller.

#### **GbE LAN Boot**

When [Enabled], the BIOS attempts to boot from a LAN boot image before it attempts to boot from a local storage device.

### **GbE Wake Up From S5**

This field specifies whether the system will be awakened from the S5 power saving mode when activity or input signal of onboard LAN is detected.

### **HDA Controller**

This setting controls the High Definition Audio interface integrated in the Southbridge.

# **4.7 Exit Menu**

Select the Exit tab from the setup screen to enter the Exit BIOS Setup screen. You can display an Exit BIOS Setup option by highlighting it using the < Arrow > keys. The Exit BIOS Setup screen is shown below.

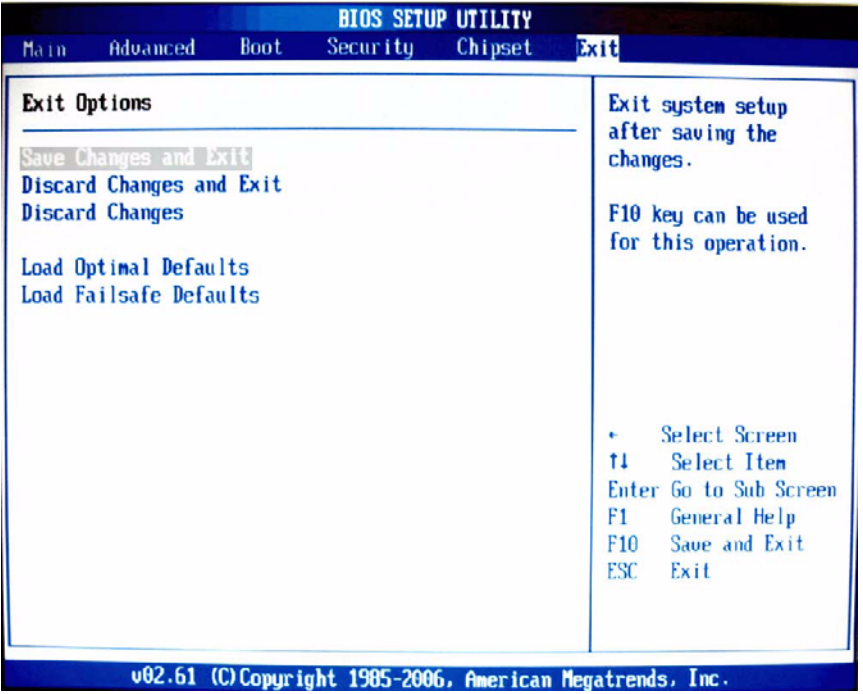

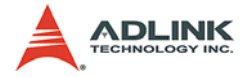

### **Save Changes and Exit**

When you have completed the system configuration changes, select this option to leave Setup and reboot the computer so the new system configuration parameters can take effect.

Save Configuration Changes and Exit Now?

[Ok] [Cancel]

appears in the window. Select Ok to save changes and exit.

### **Discard Changes and Exit**

Select this option to quit Setup without making any permanent changes to the system configuration.

Discard Changes and Exit Setup Now?

[Ok] [Cancel]

appears in the window. Select Ok to discard changes and exit.

### **Discard Changes**

Select Discard Changes from the Exit menu and press < Enter >.

Select Ok to discard changes.

### **Load Optimal Defaults**

Automatically sets all Setup options to a complete set of default settings when you select this option. The Optimal settings are designed for maximum system performance, but may not work best for all computer applications. In particular, do not use the Optimal Setup options if your computer is experiencing system configuration problems.

Select Load Optimal Defaults from the Exit menu and press < Enter >.

Select Ok to load optimal defaults.

### **Load Failsafe Defaults**

Automatically sets all Setup options to a complete set of default settings when you select this option. The Failsafe settings are

designed for maximum system stability, but not maximum performance. Select the FailSafe Setup options if your computer is experiencing system configuration problems.

Select Load Fail-Safe Defaults from the Exit menu and press < Enter >.

Load FailSafe Defaults?

[Ok] [Cancel]

appears in the window. Select Ok to load FailSafe defaults.

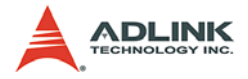

This page intentionally left blank.

# **5 POST Codes**

The POST code checkpoints are the largest set of checkpoints during the BIOS pre-boot process. The following table describes the type of checkpoints that may occur during the POST portion of the BIOS.

Note that checkpoints may differ between different platforms based on system configuration. Checkpoints may change due to vendor requirements, system chipset or option ROMs from add-in PCI devices.

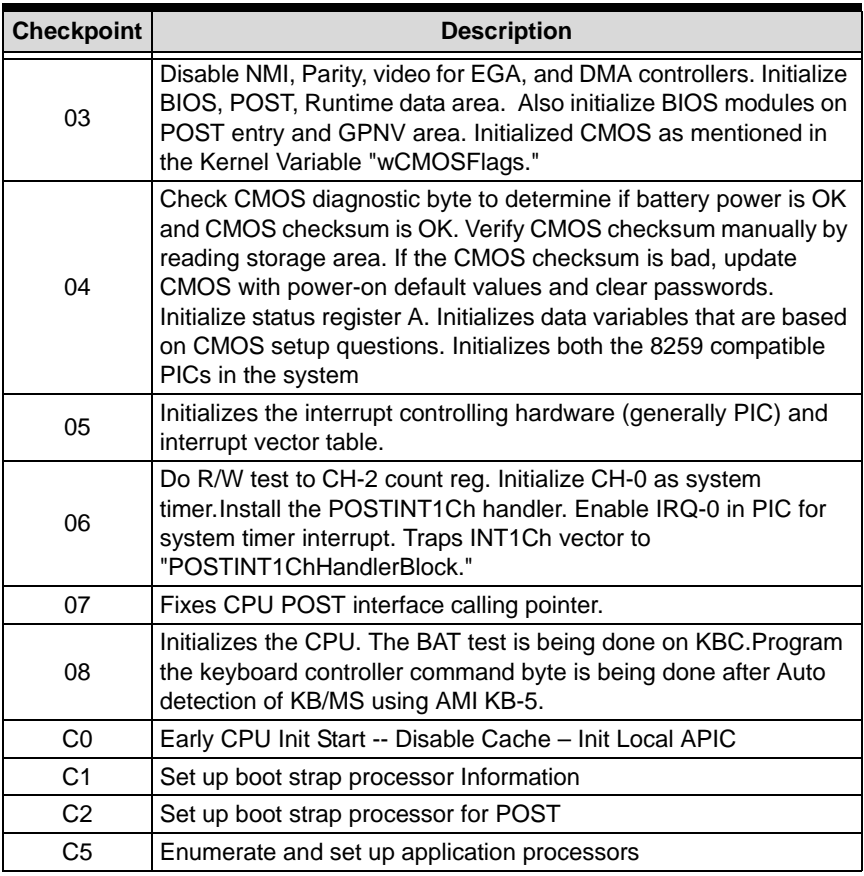

# **5.1 Post Code Checkpoints**

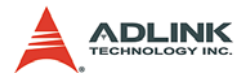

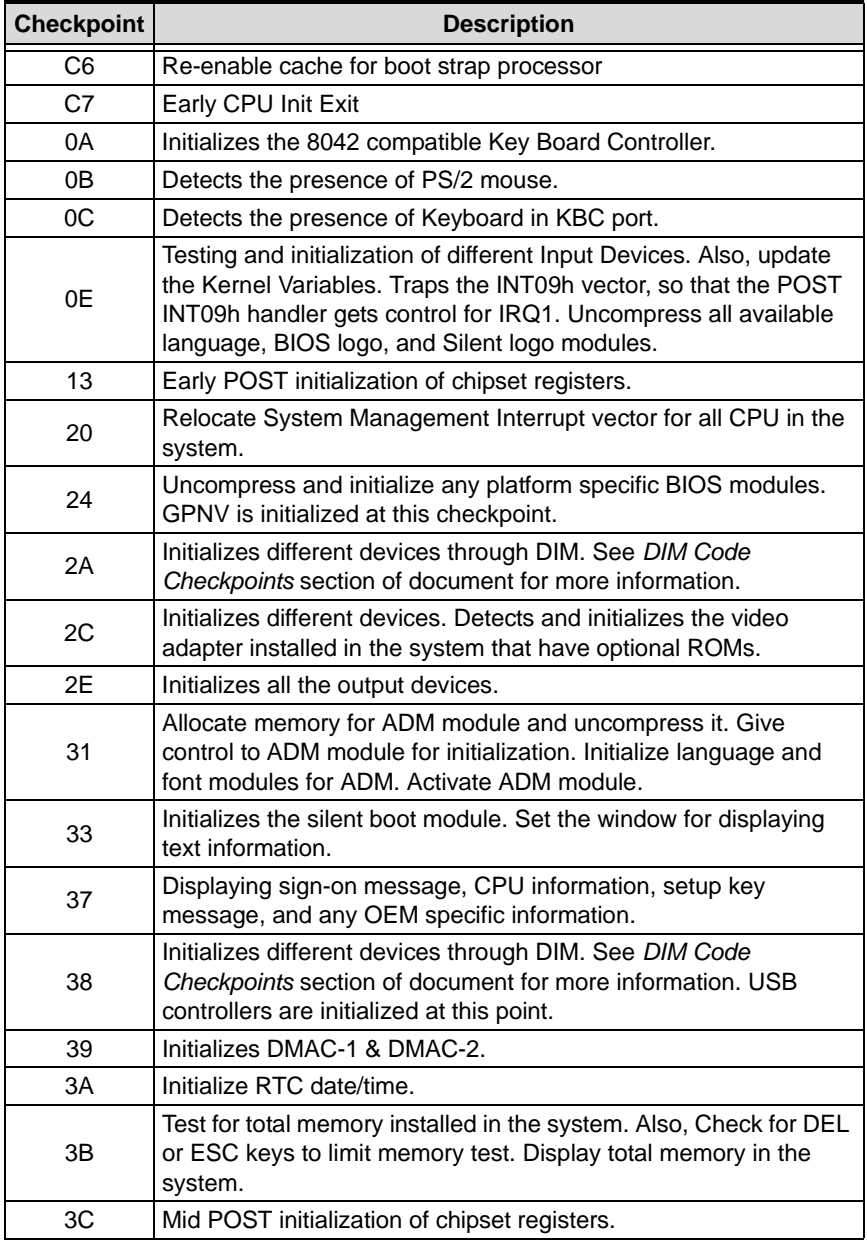

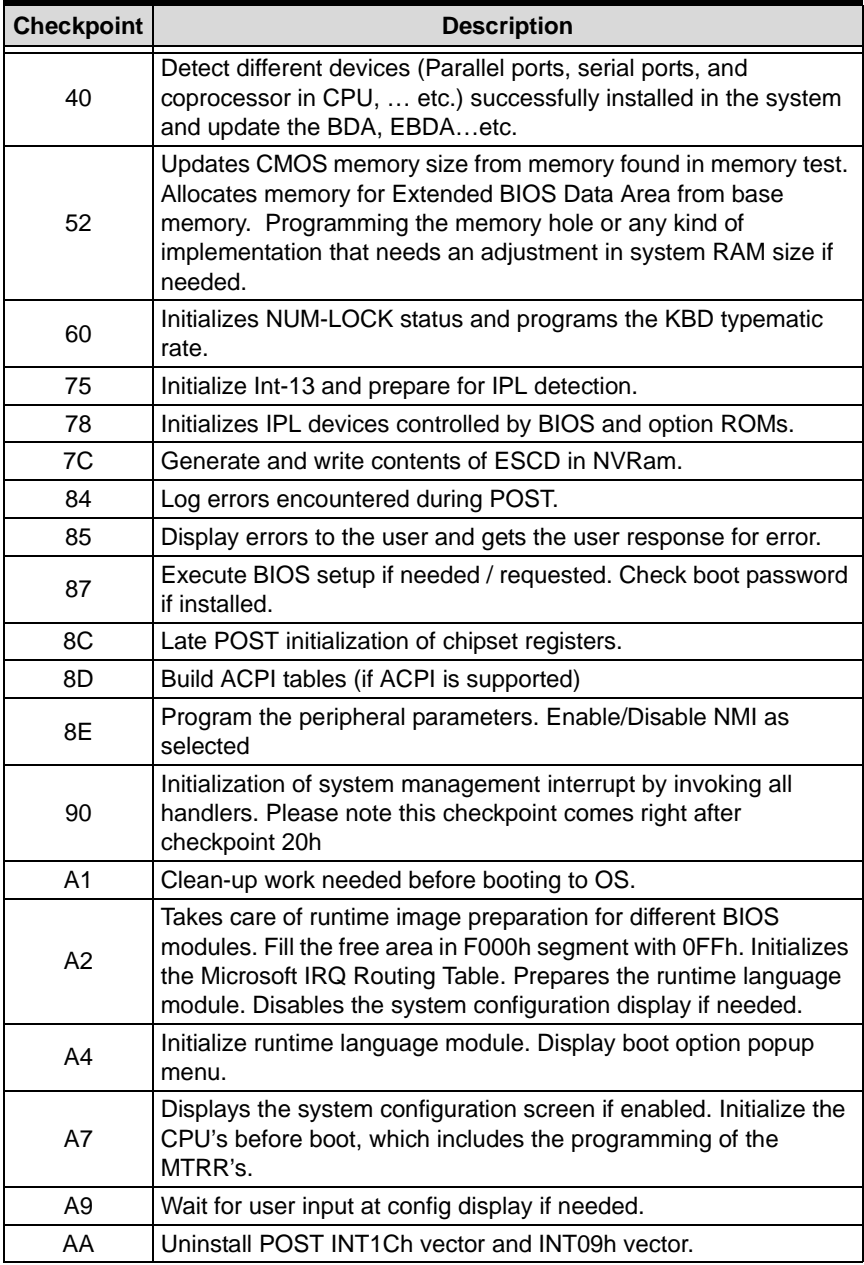

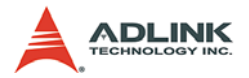

| <b>Checkpoint</b> | <b>Description</b>                                                                    |
|-------------------|---------------------------------------------------------------------------------------|
| AB                | Prepare BBS for Int 19 boot. Init MP tables.                                          |
| AC                | End of POST initialization of chipset registers. De-initializes the<br>ADM module.    |
| <b>B1</b>         | Save system context for ACPI. Prepare CPU for OS boot<br>including final MTRR values. |
| 00                | Passes control to OS Loader (typically INT19h).                                       |

**Table 5-1: POST Code Checkpoints**
## **Appendix A - Watchdog Timer**

The following is a sample program for configuring the MI-965's watchdog timer.

## **A.1 Sample Code**

```
SIO_IDX equ 2EH
SIO_DTA equ 2FH
Timer equ 10; reset after 10 seconds
; Enter configuration mode
     mov dx,SIO_IDX
     mov al,87h
     out dx,al
     out dx,al
; Set to LDN 08
     mov dx,SIO_IDX
     mov al,07h
     out dx,al
     mov dx,SIO_DTA
     mov al,08h
     out dx,al
; Set WatchDog Timer
     mov dx,SIO_IDX
     mov al,0f6h
     out dx,al
     mov dx,SIO_DTA
     mov al,Timer
     out dx,al
; Exit configuration mode
     mov dx,SIO_IDX
     mov al,0AAh
     out dx,al
```
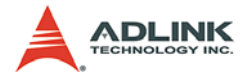

This page intentionally left blank.

# **Appendix B - System Resources**

## **B.1 Generic I/O Ports**

### **ICH8M GPIO**

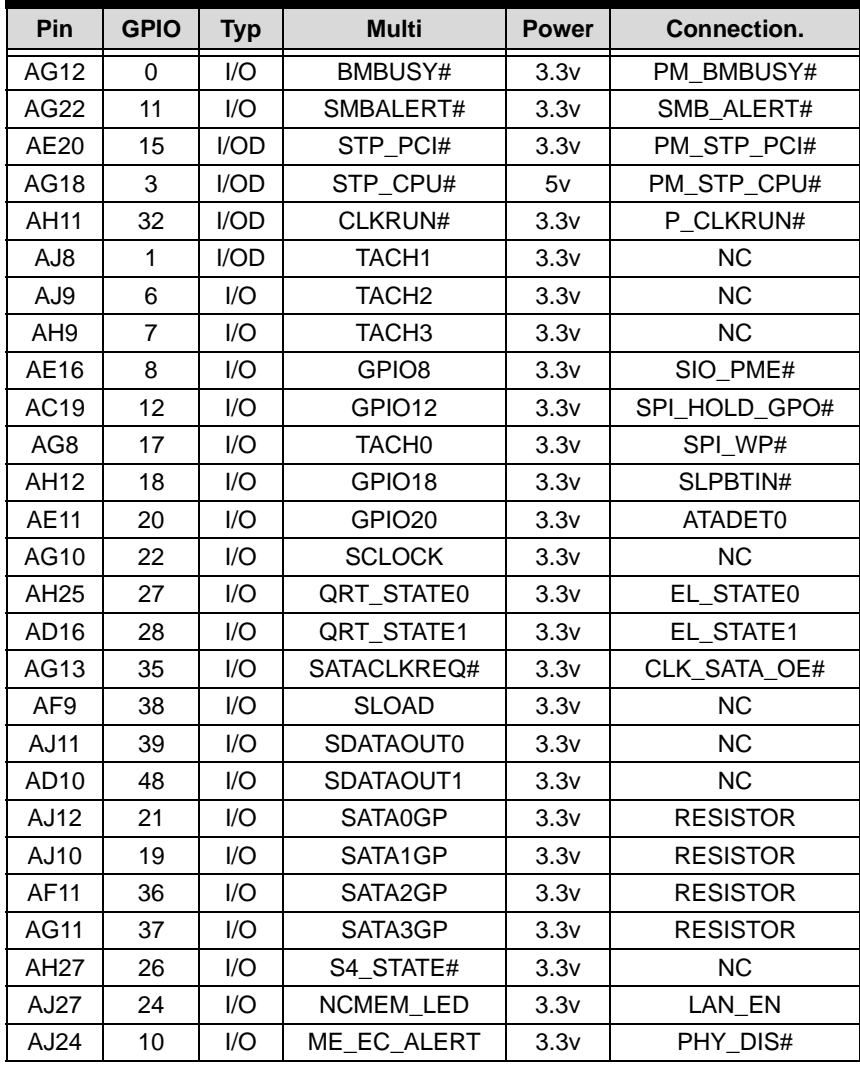

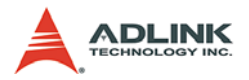

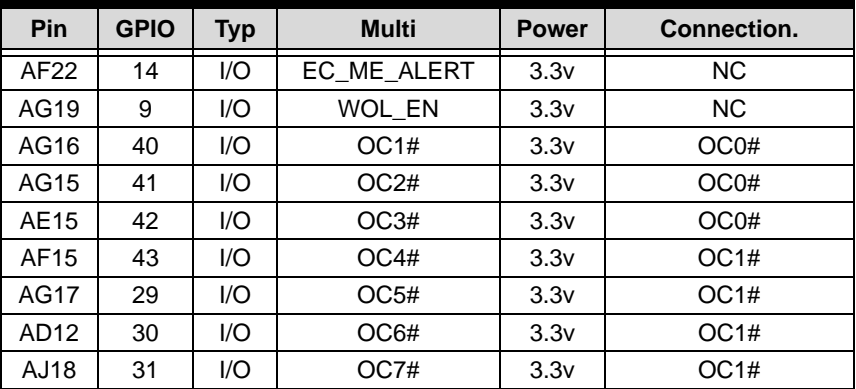

#### **Table B-1: ICH8M GPIO Resources**

### **SIO GPIO**

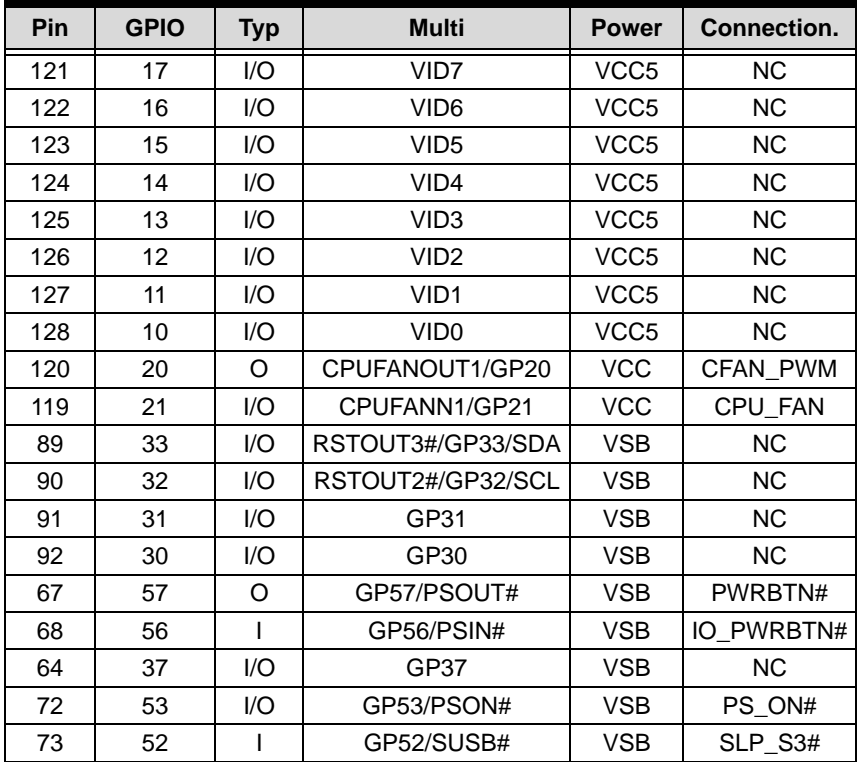

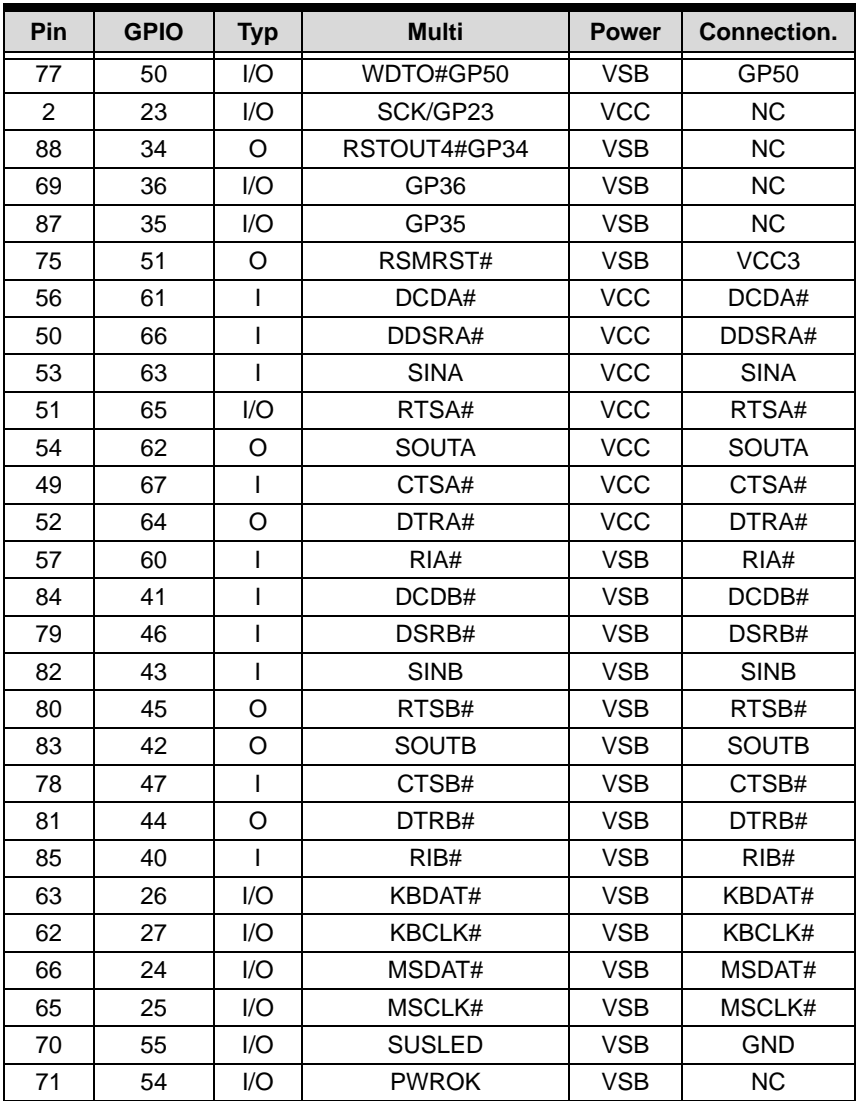

**Table B-2: SIO GPIO Resources**

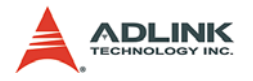

## **B.2 IO Map**

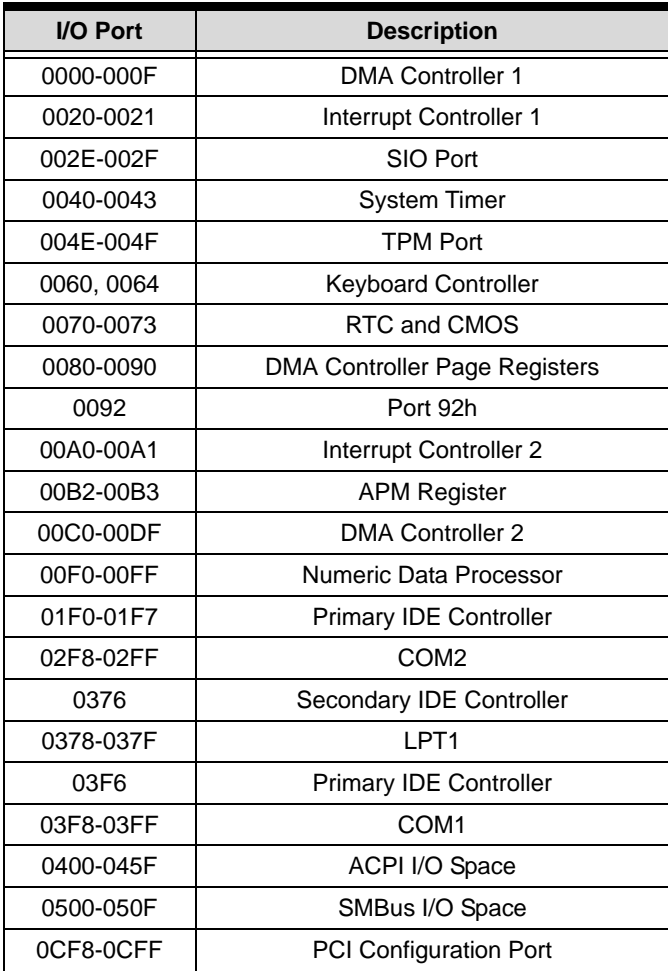

**Table B-3: IO Map**

## **B.3 PCI Devices**

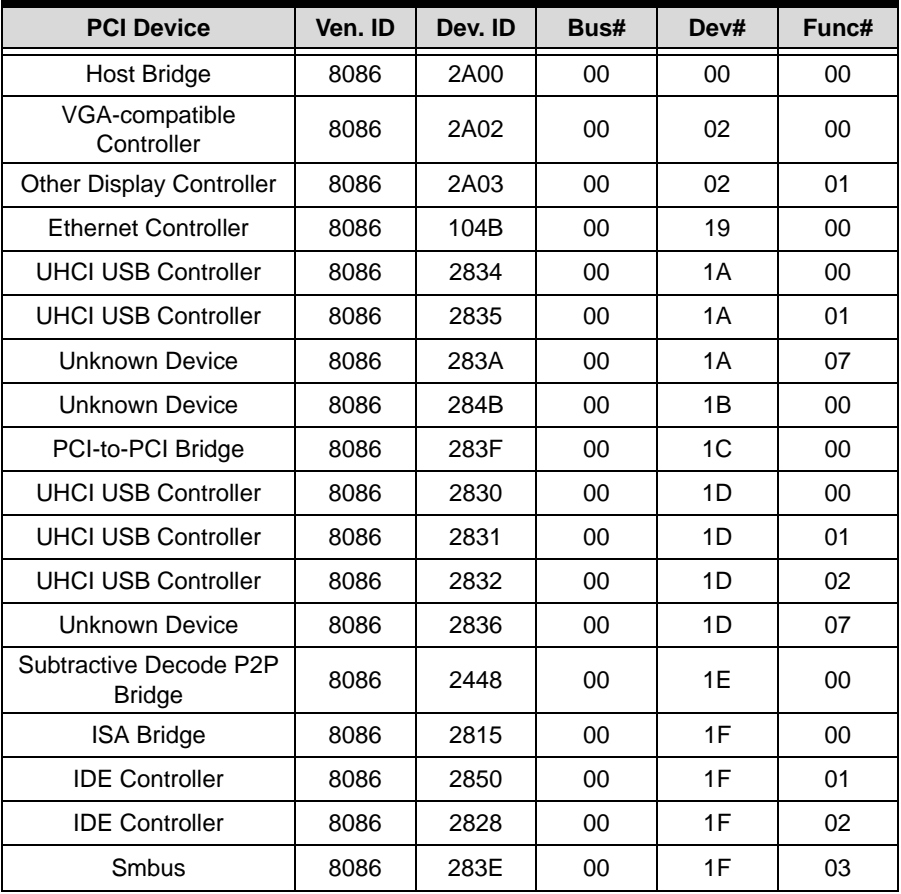

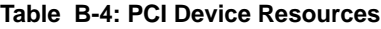

## **PCI Interrupt Request Routing**

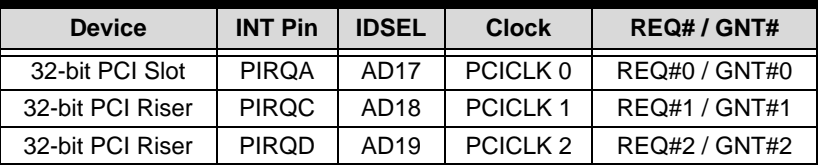

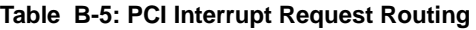

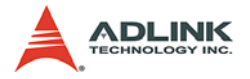

### **SMBus Resource Allocation**

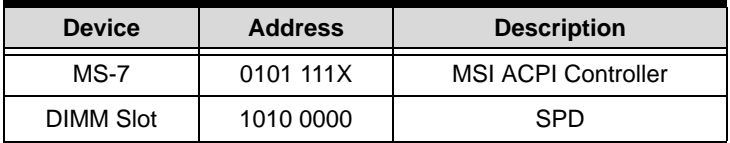

**Table B-6: SMBus Resource Allocation**

### **ISA Interrupt Allocation**

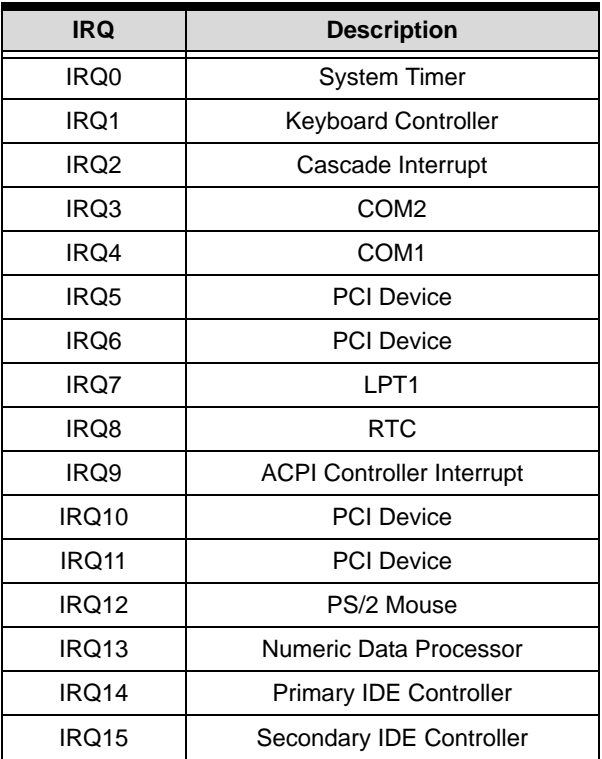

**Table B-7: ISA Interrupt Allocation**

### **ISA DMA Channel Allocation**

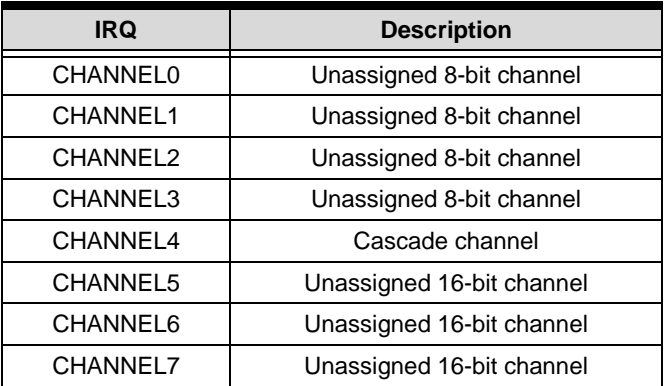

**Table B-8: ISA DMA Channel Allocation**

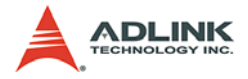

This page intentionally left blank.

## **Important Safety Instructions**

For user safety, please read and follow all **instructions**, **WARNINGS**, **CAUTIONS,** and **NOTES** marked in this manual and on the associated equipment before handling/operating the equipment.

- $\blacktriangleright$  Read these safety instructions carefully.
- $\blacktriangleright$  Keep this user's manual for future reference.
- $\blacktriangleright$  Read the specifications section of this manual for detailed information on the operating environment of this equipment.
- $\triangleright$  When installing/mounting or uninstalling/removing equipment:
	- $\triangleright$  Turn off power and unplug any power cords/cables.
- $\triangleright$  To avoid electrical shock and/or damage to equipment:
	- $\triangleright$  Keep equipment away from water or liquid sources;
	- $\triangleright$  Keep equipment away from high heat or high humidity;
	- $\triangleright$  Keep equipment properly ventilated (do not block or cover ventilation openings);
	- $\triangleright$  Make sure to use recommended voltage and power source settings;
	- $\triangleright$  Always install and operate equipment near an easily accessible electrical socket-outlet;
	- $\triangleright$  Secure the power cord (do not place any object on/over the power cord);
	- $\triangleright$  Only install/attach and operate equipment on stable surfaces and/or recommended mountings; and,
	- $\triangleright$  If the equipment will not be used for long periods of time, turn off and unplug the equipment from its power source.

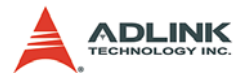

 $\blacktriangleright$  Never attempt to fix the equipment. Equipment should only be serviced by qualified personnel.

A Lithium-type battery may be provided for uninterrupted, backup or emergency power.

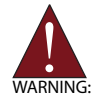

Risk of explosion if battery is replaced with one of an incorrect type. Dispose of used batteries appropriately.

- $\blacktriangleright$  Equipment must be serviced by authorized technicians when:
	- $\triangleright$  The power cord or plug is damaged;
	- $\triangleright$  Liquid has penetrated the equipment;
	- $\triangleright$  It has been exposed to high humidity/moisture;
	- $\triangleright$  It is not functioning or does not function according to the user's manual;
	- $\triangleright$  It has been dropped and/or damaged; and/or,
	- $\triangleright$  It has an obvious sign of breakage.

## **Getting Service**

Contact us should you require any service or assistance.

### **ADLINK Technology Inc. (Headquarters)**

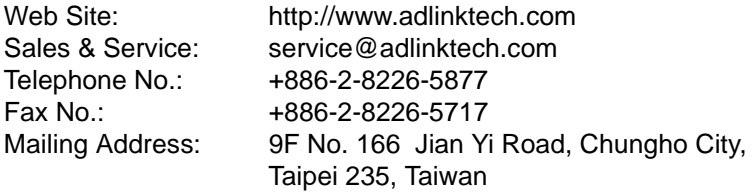

### **Ampro ADLINK Technology Inc.**

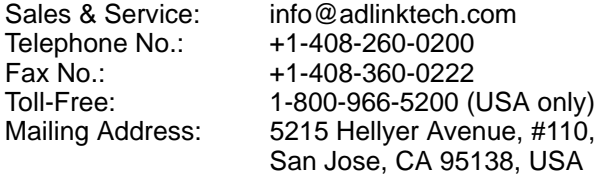

### **ADLINK Technology Co. Ltd. (Beijing)**

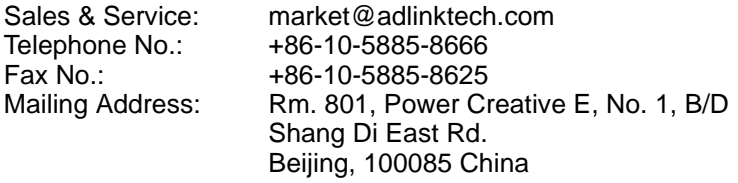

### **ADLINK Technology Co. Ltd. (Shanghai)**

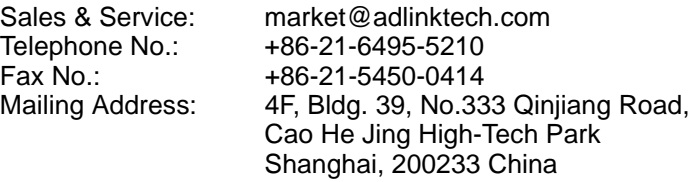

### **ADLINK Technology Co. Ltd. (Shenzhen)**

[Sales & Service: market@adlinktech.com](mailto:market@adlinkchina.com.cn) Telephone No.: +86-755-2643-4858 Fax No.: +86-755-2664-6353 2F, C Block, Bld. A1, Cyber-Tech Zone, Gao Xin Ave. Sec 7, High-Tech Industrial Park S., Shenzhen, 518054 China

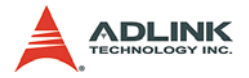

### **ADLINK Technology Inc. (European Liaison Office)**

[Sales & Service: emea@adlinktech.com](mailto:emea@adlinktech.com) Telephone No.: +49-211-495-5552 Fax No.: +49-211-495-5557 Mailing Address: Nord Carree 3, 40477 Düsseldorf, Germany

### **ADLINK Technology Japan Corp.**

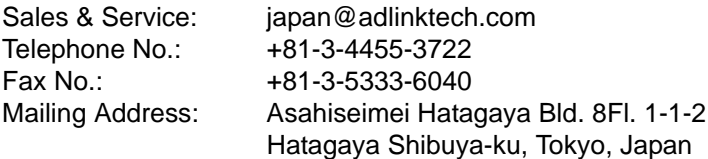

### **ADLINK Technology Inc. (South Korea Liaison Office)**

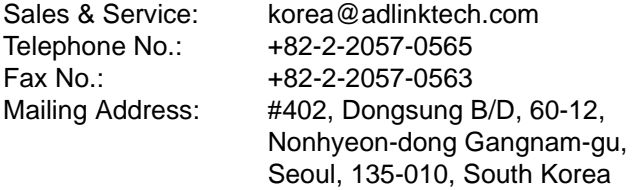

#### **ADLINK Technology Singapore Pte. Ltd.**

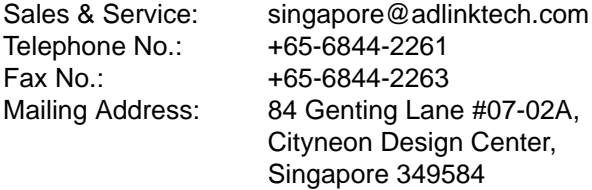

#### **ADLINK Technology Singapore Pte. Ltd. (India Liaison Office)**

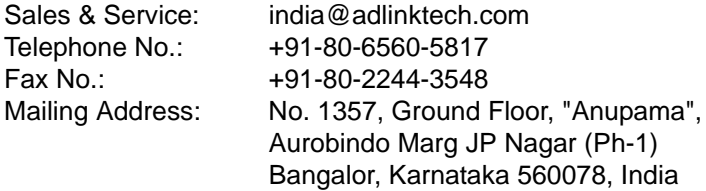